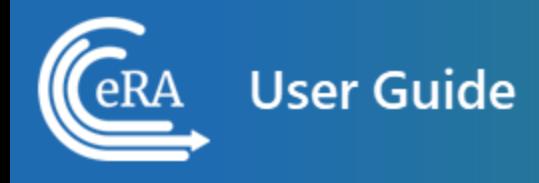

# **Personal Profile User Guide**

**August 5, 2024**

**NOTE:** This user guide is an identical PDF version of the online help.

# Contact Us

**Additional Help Needed?** Please contact the eRA Service Desk ([https://www.era.ni](https://www.era.nih.gov/need-help)[h.gov/need-help\)](https://www.era.nih.gov/need-help).

**Toll-free:** 1-866-504-9552; **Phone:** 301-402-7469

**Hours:** Mon-Fri, 7:00 a.m. to 8:00 p.m. Eastern Time

**Feedback on the user guide?** Please email the eRA Communications Office [\(era](mailto:eracommunications@mail.nih.gov?subject=Feedback on User Guide)[communications@mail.nih.gov](mailto:eracommunications@mail.nih.gov?subject=Feedback on User Guide)).

# Disclaimer STATEMENT

No data shown in illustrations represents any real account, project, or individual. Any resemblance to actual accounts, projects, or individuals is purely coincidental.

# <span id="page-2-0"></span>Table of Contents

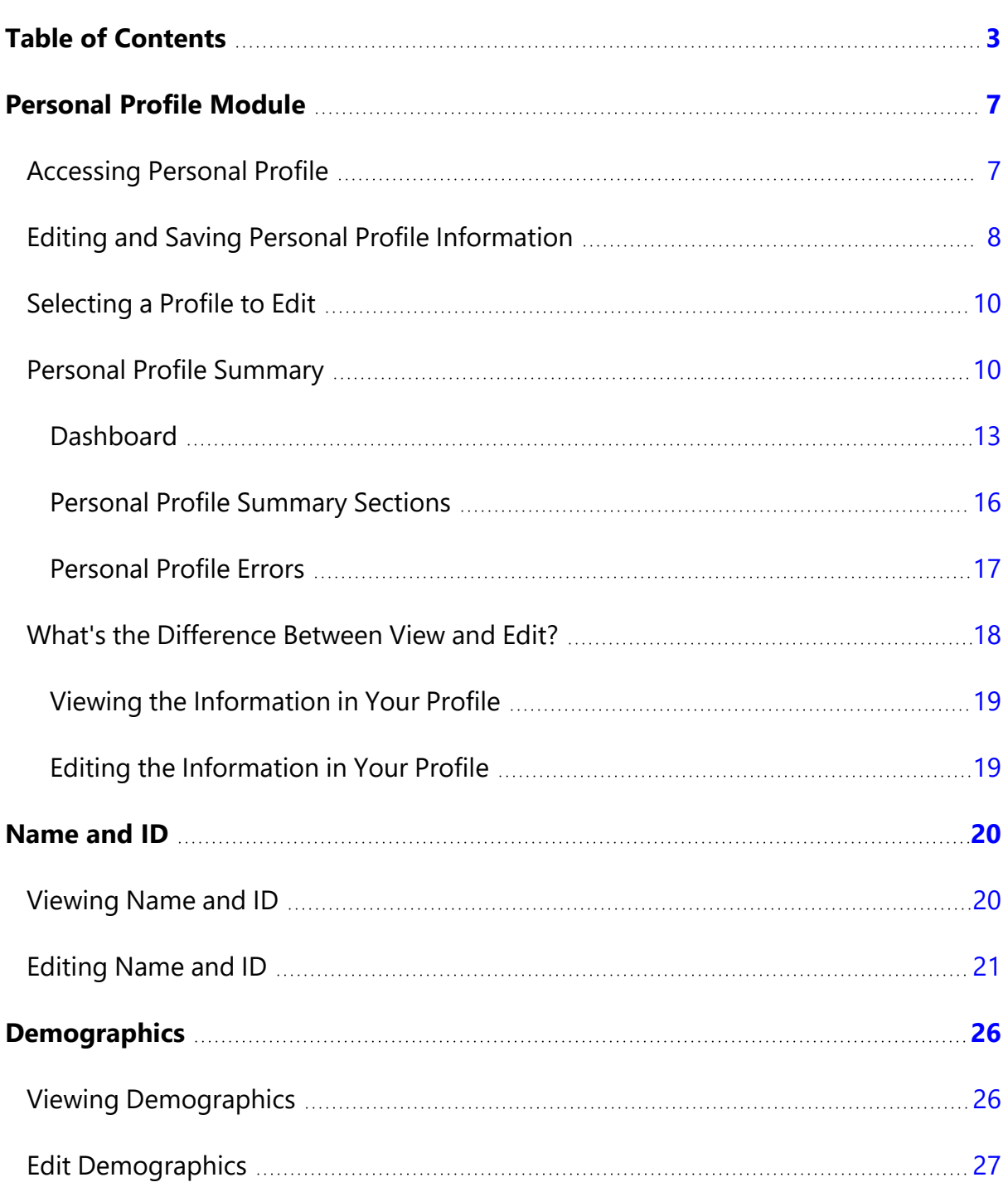

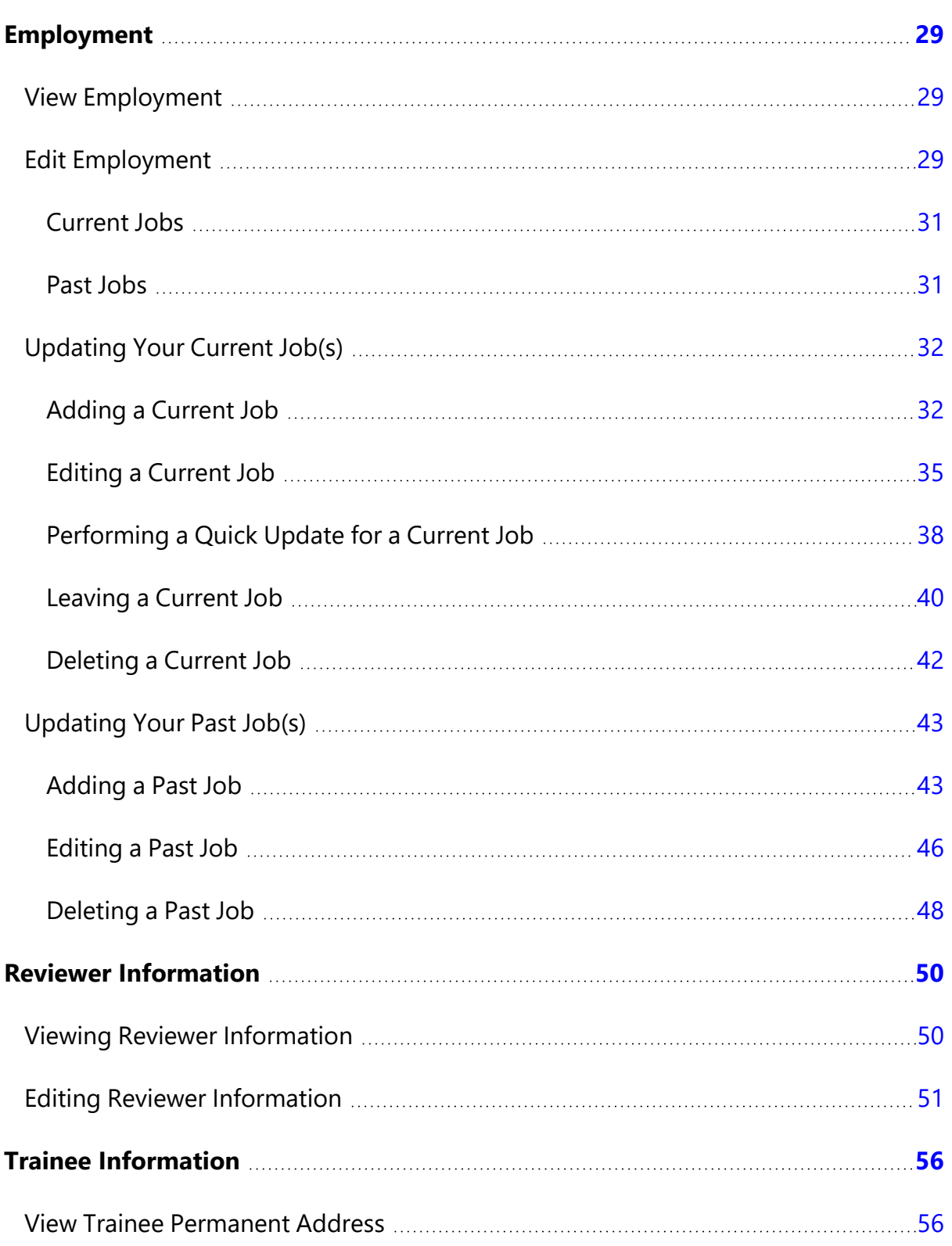

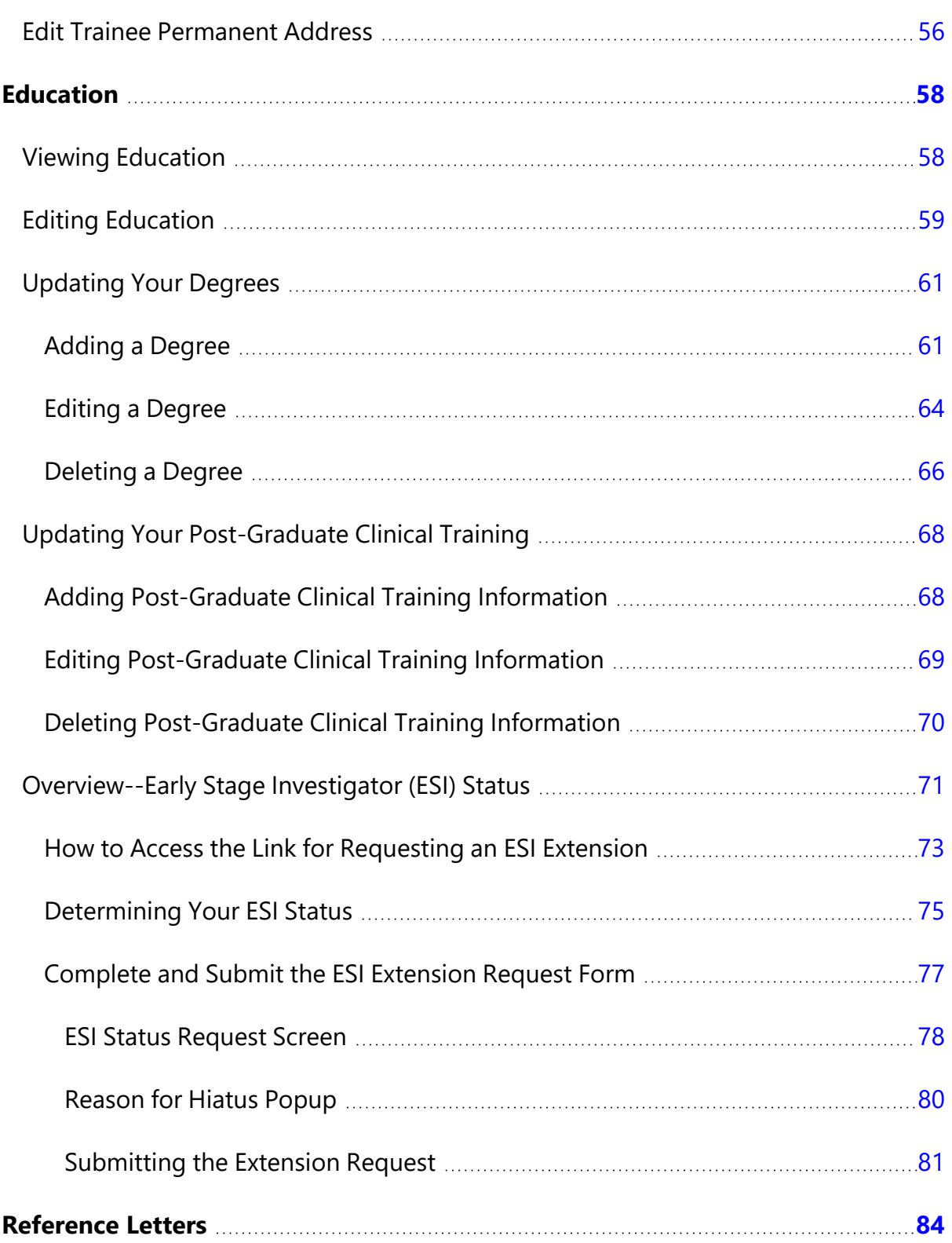

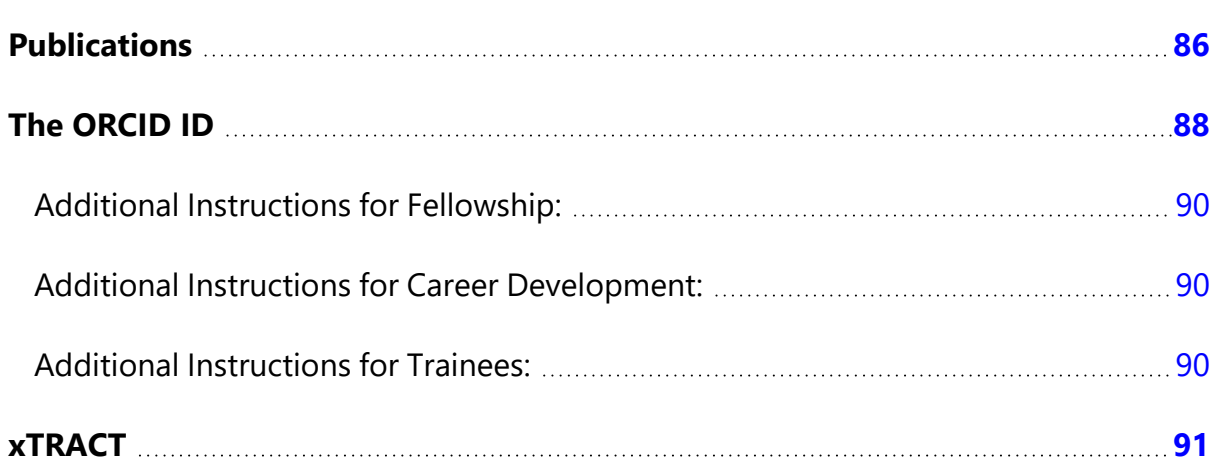

# <span id="page-6-0"></span>Personal Profile Module

The Personal Profile module in Commons is the central repository of information for all Commons registered users. It is designed so that individual eRA system users hold and maintain ownership over the accuracy of their own profile information. This profile information is then integrated throughout eRA's systems and used for a variety of agency business such as peer review, application data, and trainee data. You can delegate the authority to maintain your profile to other users within your institution.

# <span id="page-6-1"></span>**Accessing Personal Profile**

Access Personal Profile by clicking the Main menu / eRA menu and selecting Personal Profile, or by clicking the Personal Profile button on the eRA Home page. See below.

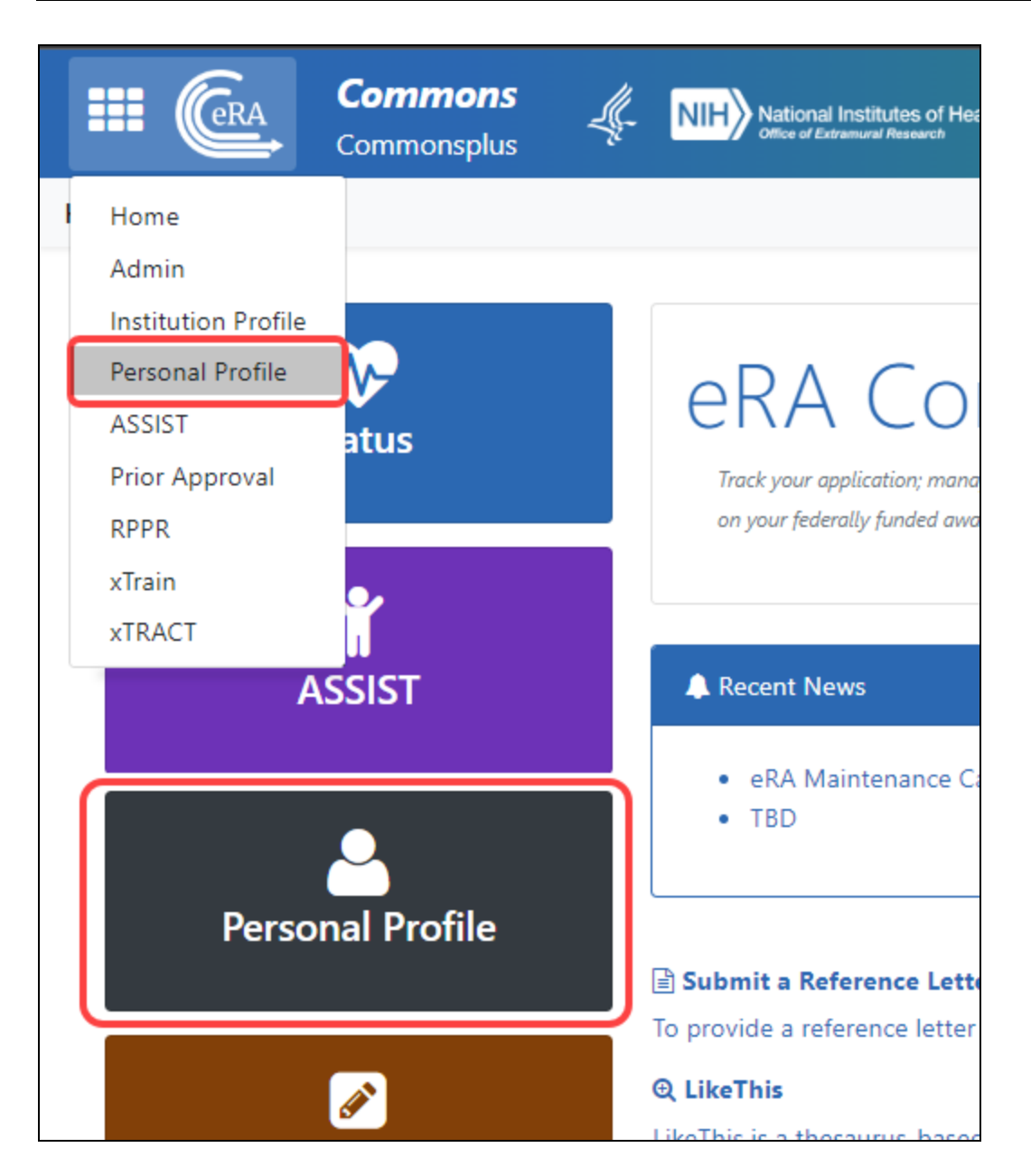

# <span id="page-7-0"></span>**Editing and Saving Personal Profile Information**

To edit Personal Profile, click the **Edit** button above the *Name and ID* section, make changes, then click the **Save All** button. Navigating away from the Personal Profile turns Edit mode off without saving. Also see *What's the Difference Between View and Edit?*.

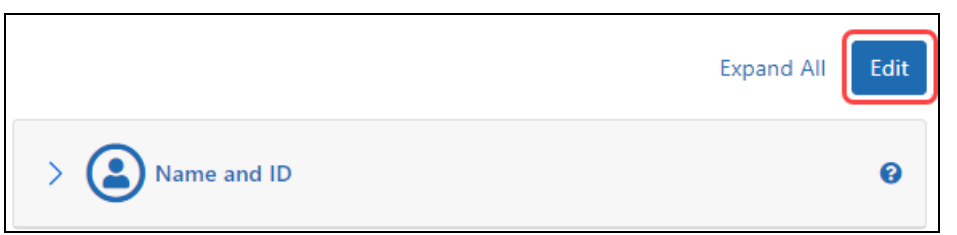

**IMPORTANT:** To save any profile changes, you must click the **Save All** button, which is located at the top right of the screen. You can save profile changes ONLY after fixing ALL error items in red/pink that show a red  $x(\theta)$ , even those unrelated to your current change. If you save while errors exist, changes are NOT saved and you see an error message.

The personal profile is divided into sections of information and includes:

- **Name and ID.** Personal information such as name, email, date of birth, citizenship status
- **Demographics.** Race, ethnicity, sex. Trainees are additionally asked about disadvantaged status and federal debt.
- **Employment.** Current and past employment history
- **Reviewer Information.** (only peer reviewers see this) Work address for those users serving as peer reviewers as well as honorarium information
- **Trainee Information.** (only trainees see this) Trainee permanent address for those with Trainee roles using the xTrain module
- **Education.** Degrees and post-graduate clinical training information
- **· Reference Letters.** (principal investigators only) Data about letters of reference submitted to NIH
- Publications. (does not appear for all users) Access to MY NCBI, at which publications can be viewed
- **xTRACT Information.** (does not appear for all users) Provides a link to xTRACT module for trainees, participants, or scholars on a training grant, research edu-

cation award, or institutional career development award, where you can update the training institution on subsequent educational activities.

<span id="page-9-0"></span>**NOTE:** Depending on your Commons role, you might not have access to all sections of the Personal Profile.

# **Selecting a Profile to Edit**

You can grant any active eRA Commons user the ability to enter your Personal Profile information by delegating PPF authority. If you have been designated with this authority, you must select which profile you wish to access.

After selecting the **Personal Profile** tab from the Commons menu, you will be instructed to choose a profile for editing.

Select a name from the **Profile to Edit** drop-down list and click the **Select Profile** button. The profile of your selected person displays and changes made will be reflected on that profile.

To switch profiles, select the **Personal Profile** tab again and choose a different profile from the list

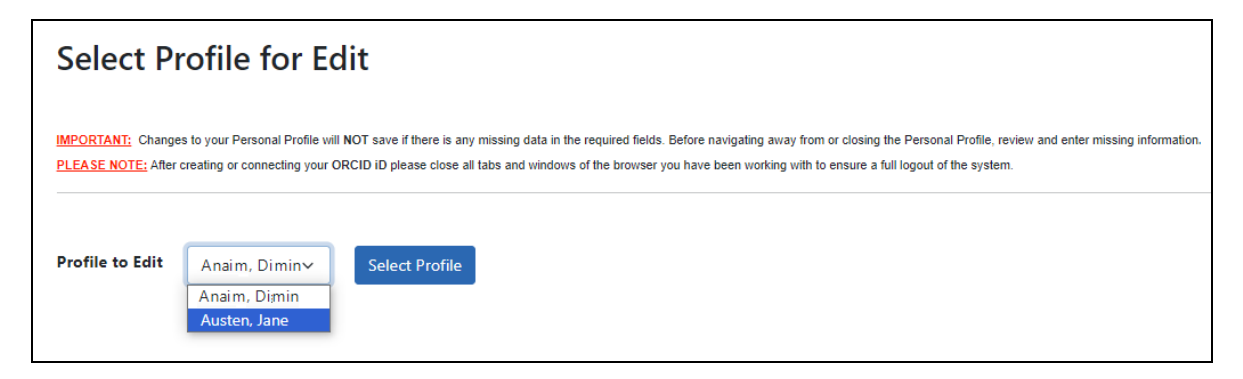

*Figure 1: Select Profile for Edit*

# <span id="page-9-1"></span>**Personal Profile Summary**

The *Personal Profile Summary* page lets you view or edit sections of the Personal Profile. Your name appears in the upper left.

**IMPORTANT:** To save any profile changes, you must click the **Save All** button, which is located at the top right of the screen. You can save profile changes ONLY after fixing ALL error items in red/pink that show a red  $x(\bullet)$ , even those unrelated to your current change. If you save while errors exist, changes are NOT saved and you see an error message.

| Personal Profile                                                                                | <b>Personal Profile Summary</b>                                                                                                    |
|-------------------------------------------------------------------------------------------------|----------------------------------------------------------------------------------------------------|
| Dr Jane Austen                                                                                  |                                                                                                    |
| Roles:                                                                                          | IMPORTANT: Changes to your Personal Profile will NOT save if there is any missing data in the required fields. Before navigating away from or closing the                                                       |
| TRAINEE - Trainee - role is given<br>to users that use xTrain Module                            | Personal Profile, review and enter missing information.<br>PLEASE NOTE: After creating or connecting your ORCID iD please close all tabs and windows of the browser you have been working with to ensure a full |
| PI - Principal Investigator                                                                     | logout of the system.                                                                                                    |
| IAR - IAR - Internet Assisted<br>Review User- Assigned by an<br>SRO (Scientific Review Officer) | Edit<br><b>Expand All</b>                                                                                                    |
| when a user will be involved in                                                                 |                                                                                                    |
| the peer review of applications.<br>Person ID:<br>11864620                                      | Name and ID<br>ℯ                                                                                                    |
| ORCID ID: @<br>Unavailable <sup>@</sup>                                                         | <b>Demographics</b><br>ℯ                                                                                                    |
| © Create or Connect your<br>ORCID iD Z                                                          |                                                                                                    |
| Personal Profile Summary<br>✓                                                                   | <b>Employment</b><br>❷                                                                                                    |
| A Name and ID<br>✓                                                                              | <b>Reviewer Information</b><br>ℯ                                                                                                    |
| <b>Demographics</b><br>$\checkmark$                                                             |                                                                                                    |
| <b>E</b> Employment<br>✓                                                                        | <b>Trainee Information</b><br>0                                                                                                    |
| Q Reviewer Information<br>✓                                                                     |                                                                                                    |
| ● Trainee Information<br>$\checkmark$                                                           | <b>Education</b><br>0                                                                                                    |
| Education                                                                                       |                                                                                                    |
| Reference Letters                                                                               | <b>Reference Letters</b><br>ℯ                                                                                                    |
| <b>目</b> Publications                                                                           |                                                                                                    |
| <b>xTRACT</b> Information<br>✓                                                                  | <b>Publications</b><br>0                                                                                                    |
| Information                                                                                     |                                                                                                    |
| Profile updated:<br>04/12/2024<br>Change your password [<br><sub>Dy</sub> :                     | xTRACT Information<br>❷                                                                                                    |
| 06/25/2021<br>PPF Privacy Act Notification<br>Statement                                         |                                                                                                    |
| eRA Service Desk                                                                                |                                                                                                    |
| Hours:<br>Mon-Fri, 7AM-8PM EDT/EST                                                              |                                                                                                    |
| Web:                                                                                            |                                                                                                    |
| http://grants.nih.gov/support<br><b>Toll-free:</b>                                              |                                                                                                    |
| 866-504-9552                                                                                    |                                                                                                    |
| Phone:<br>301-402-7469                                                                          |                                                                                                    |
| Contact initiated outside of                                                                    |                                                                                                    |
| business hours via Web or voice                                                                 |                                                                                                    |
| mail will be returned the next<br>business day.                                                 |                                                                                                    |

*Figure 2: Personal Profile Summary Page*

# <span id="page-12-0"></span>**Dashboard**

The left side of the summary page contains user name, person ID, a list of user roles, and ORCID if available. Also shown is eRA Service Desk contact information.

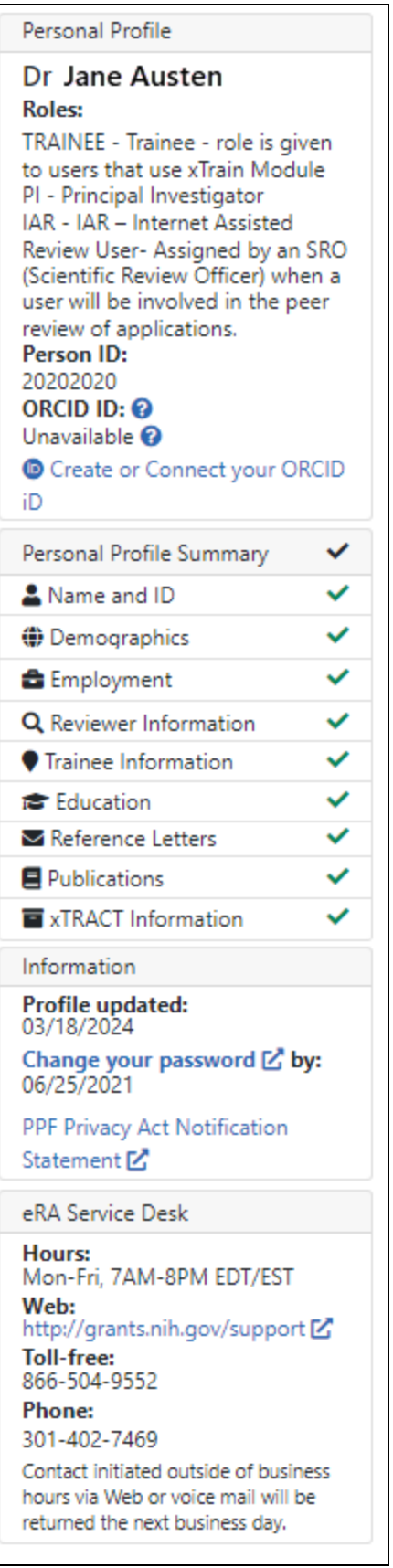

#### *Figure 3: Personal Profile Dashboard*

#### *Personal Profile Information:*

- Name of the personal profile
- List of roles associated with the personal profile
- Person ID associated with the personal profile
- <sup>l</sup> ORCID ID (or link to set up an ORCID ID); see *The [ORCID](#page-87-0) ID* on page 88.
	- <sup>o</sup> **Additional Instructions for Fellowship:**

For NIH fellowship applications, the personal profile associated with the eRA Commons username entered in the Credential field for the PD/PI (fellowship applicant) must include an ORCID ID (e.g., orcid.org/0000-0001-2345-6789) to pass NIH validation requirements.

#### <sup>o</sup> **Additional Instructions for Career Development:**

For NIH career development award applications, the personal profile associated with the eRA Commons username entered in the Credential field for the PD/PI (candidate) must include an ORCID ID (e.g., orcid.org/0000-0001- 2345-6789) in order to pass NIH validation requirements.

#### <sup>o</sup> **Additional Instructions for Trainees:**

For NIH trainees, the Personal Profile associated with the eRA Commons user ID must be linked to an ORCID ID (e.g., orcid.org/0000-0001-2345-6789) in order to pass NIH validation requirements.

#### *Personal Profile Expand/Collapse Links*

The left side shows links for each of the sections of the Personal Profile. Clicking these links expands the corresponding section of Personal Profile. A green checkmark mean the section's required fields are complete, while a red x means they are not.

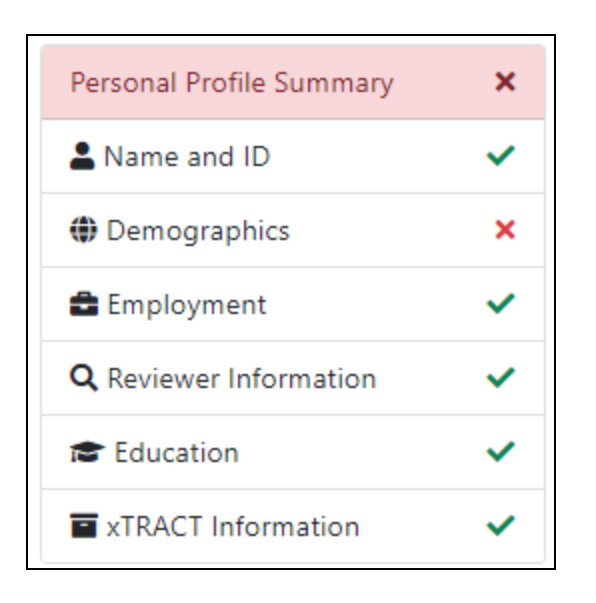

**NOTE:** The Personal Profile sections vary depending on your user role. Not all profile sections are available for all Commons users. If you are affiliated with multiple institutions and hold different roles at each, your profile will display the sections applicable for all roles across affiliations.

#### *Update and Access Information:*

- **Profile Updated**: system displays date when the user last performed a save on the Personal Profile
- **Change your password**: Date when password will expire plus a link for accessing the *Change Password* feature

#### *eRA Service Desk Information*

<span id="page-15-0"></span>Includes the hours, phone numbers, and web address for contacting and creating a ticket for system support.

### **Personal Profile Summary Sections**

The *Personal Profile Summary* page displays profile information for each section, which you can expand or collapse by clicking the section header.

To edit any section, first click the **Edit** button at the upper right of the section headers:

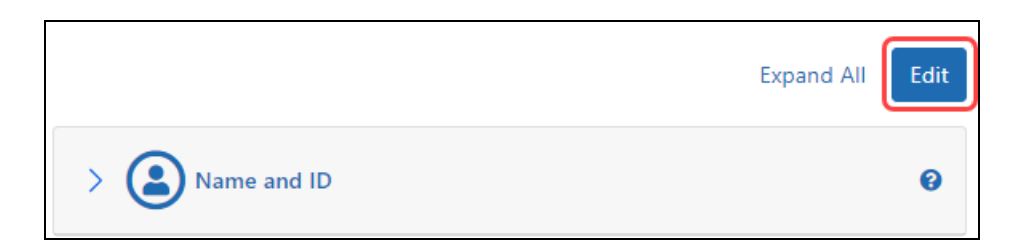

To expand all sections, click the **+ Expand All** button.

To save entered data, click the **Save All** button. (**Save All** is available only after clicking the **Edit** button to enter Edit mode.)

To discarded data you just entered/edited, click the **Discard Changes** button. (**Discard Changes** is available only after clicking the **Edit** button to enter Edit mode.)

<span id="page-16-0"></span>**IMPORTANT:** All required fields in the entire Personal Profile (not just the section you edited) must be filled in prior to saving; otherwise you cannot save.

#### **Personal Profile Errors**

If any required information is missing from ANY section, a message titled **Error(s)** displays across the top of the screen as well as in the header for the incomplete section.

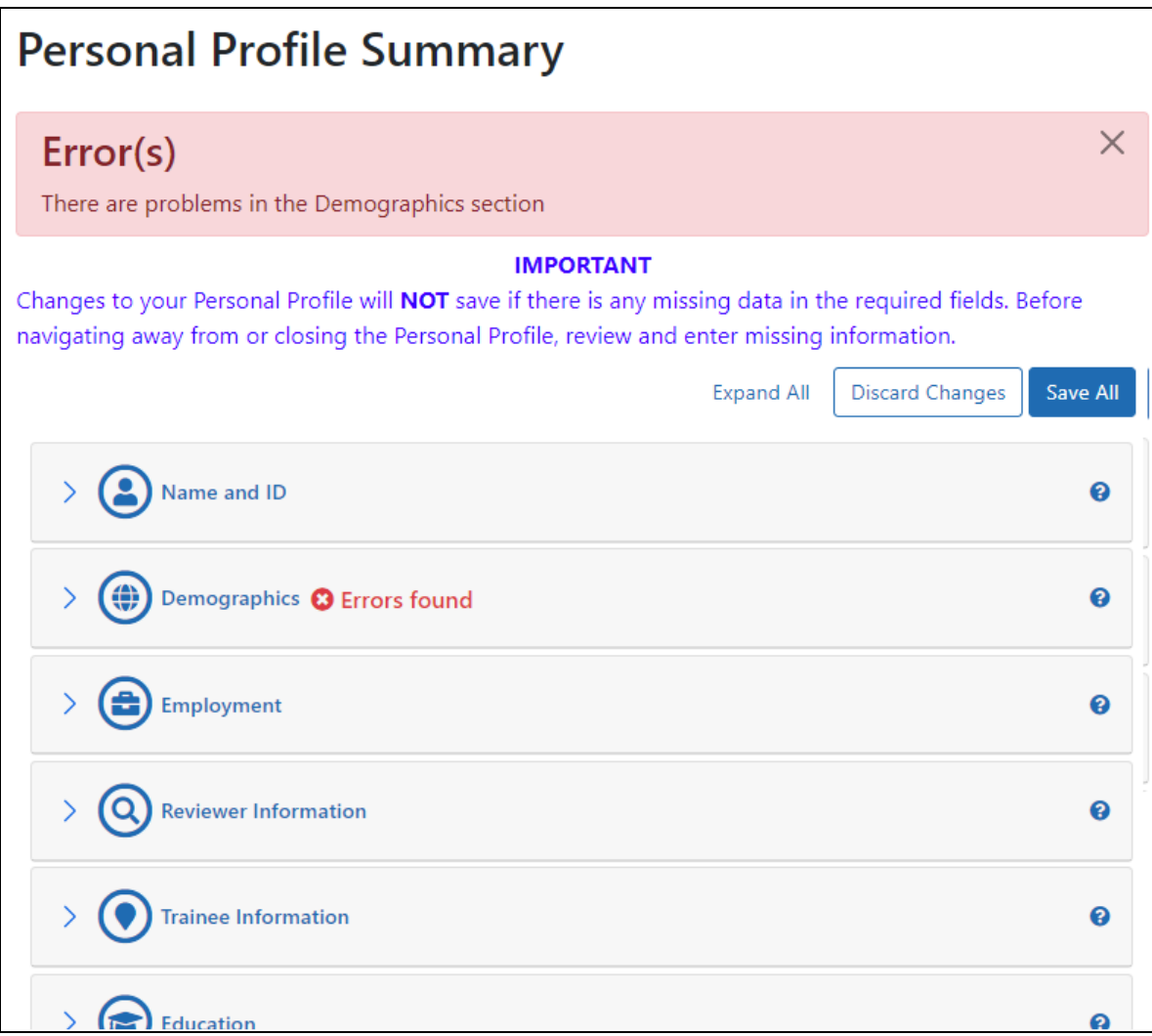

#### *Figure 4: Personal Profile Summary Indicating errors/missing information*

<span id="page-17-0"></span>You must correct the error prior to saving. You cannot save unless you first correct the error.

# **What's the Difference Between View and Edit?**

The Personal Profile provides you two ways to access your information: view mode and edit mode.

# <span id="page-18-0"></span>**Viewing the Information in Your Profile**

View mode provides a read-only summary of the information within a specific component of the profile. In view mode, not all fields are displayed. To view a section, click its heading. To expand all sections at once, click the **Expand All** button.

# <span id="page-18-1"></span>**Editing the Information in Your Profile**

You can edit any section of your profile by clicking a **Edit** button at the top right of the Personal Profile screen. This unlocks the entire profile for editing.

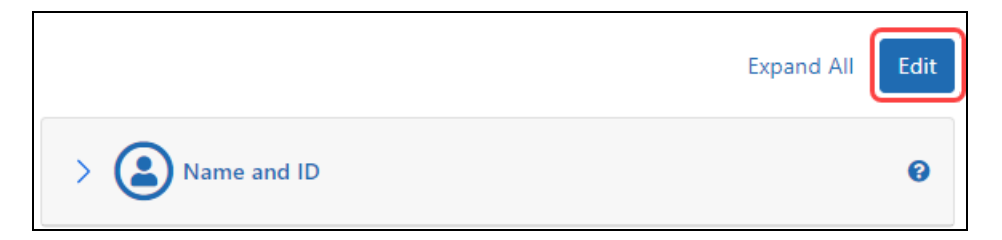

You can then expand sections and update the information as necessary.

Not all components can be edited. View-only components do not have an **Edit** button.

When you are done editing your profile, click the **Save All** button. Navigating away from Personal Profile turns Edit mode off.

**TIP:** Hiding or closing sections of the profile is not the same thing as saving the information. If you navigate away from the personal profile, your changes will be lost. You must click the **Save All** button to save your changes!

If you wish to discard your changes, click the **Discard Changes** button, then click **Yes** from the confirmation popup. Keep in mind that any information you've added since the last time you clicked **Save All** will be discarded when you click the **Discard Changes** button!

Refer to the help topics for each individual profile component to see what fields are available for editing.

# <span id="page-19-0"></span>Name and ID

The **Name and ID** section of the Personal Profile lets you view, add, or update your:

- Name
- Prior Names
- $\cdot$  Email address
- Preferred address information for all communication generated from Commons
- Identification information to differentiate you from other Commons users with a similar name
- Citizenship status

All Commons users have access to the **Name and ID** section of the Personal Profile.

**IMPORTANT:** To save any profile changes, you must click the **Save All** button, which is located at the top right of the screen. You can save profile changes ONLY after fixing ALL error items in red/pink that show a red  $x(\bullet)$ , even those unrelated to your current change. If you save while errors exist, changes are NOT saved and you see an error message.

# <span id="page-19-1"></span>**Viewing Name and ID**

Click the **Name and ID** section heading to see the section content.

The information initially displays as read-only.

- <sup>l</sup> **Name**
- **•** Username
- <sup>l</sup> **eRA Person ID**
- <sup>l</sup> **Email for Account-Related Communications**
- <sup>l</sup> **Contact Information for Commons Communications**

#### **Personal Profile Summary** IMPORTANT: Changes to your Personal Profile will NOT save if there is any missing data in the required fields. Before navigating away from or closi Personal Profile, review and enter missing information. PLEASE NOTE: After creating or connecting your ORCID iD please close all tabs and windows of the browser you have been working with to ensure of the system. **Expand All** Name and ID Name: Dr Jane Austen NIH uses this Information to id Username: **ANATE** you and accurately match you eRA Person ID: 11864620 account. **Contact Information Email for Account-Related** NIH will use this email if you i eRATest@mail.nih.gov **Communications:** reset your password or if there other way to reach you. **Contact Information for RESEARCH INSTITUTE** Select a job for NIH to use for **Commons Communications:** 1500 E. Road Commons communications. CA 91010 **UNITED STATES** Email: eRATest@mail.nih.gov Phone: 555-555-0060

<span id="page-20-0"></span>*Figure 5: Summary View of Personal Profile Name and ID*

# **Editing Name and ID**

To edit any section, first click the **Edit** button at the upper right of the section headers:

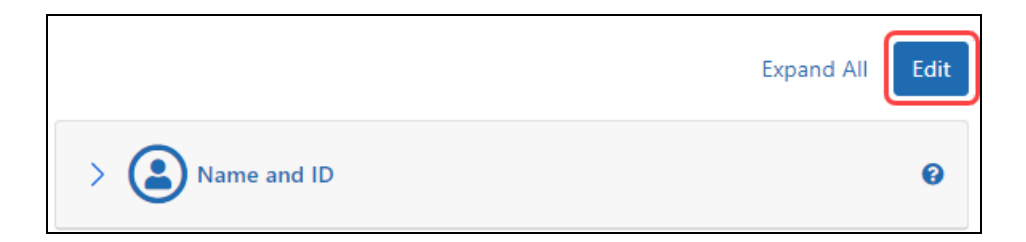

The following fields are available for editing in *Name and ID*:

#### **Name**

- Prefix: Select a choice from the drop-down list.
- **First Name** (required): Enter your first name.
- **Middle Name**: If you have a very common name, it is helpful to enter your middle name.
- Last Name (required): Enter your last name.
- **Suffix**: Select a choice from the drop-down list.

#### **Prior Names**

You can enter, view, edit, and delete prior names in the Name and ID section. Use the Prior Names section to specify other names you have used professionally in the past (such as maiden, married names, etc.), so that your award data and career progress can be better maintained and tracked in eRA Commons. The Prior Names section is only accessible for NIH official use when completing reporting requirements and will not be shared.

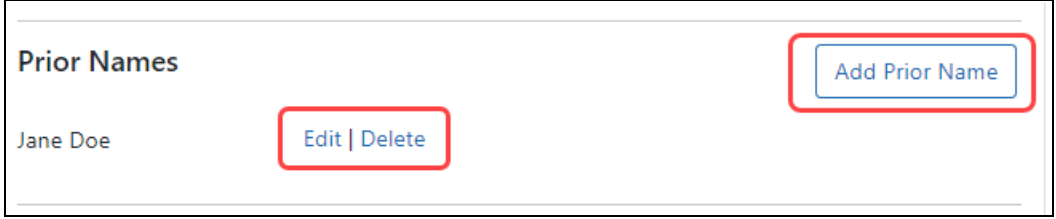

In the Prior Names section, which lists all previously entered names, you can enter new names and update or delete existing names.

• To add a new name, click the **Add Prior Name** button and complete the fields in the new section that drops down.

- To change an existing name, click its **Edit** link and edit the fields in the onscreen section that drops down.
- To remove an existing name, click its **Delete** link, then click the **Delete** button in the *Delete Prior Name* section that drops down.

#### **Email Address**

<sup>l</sup> **For account-related communications**

Enter the email address at which you prefer to receive communications from Commons about managing your profile. This will also be the addresses used if no other means of reaching you is provided. Required field. NIH recommends that you use an email that you will have access to even after changing jobs.

#### <sup>l</sup> **Replace other email addresses?**

Select this checkbox if you would like this account-related communications email address to replace the email address(es) you provided for Grants Communication and Reviewer Correspondence in the other sections of the Personal Profile.

#### **Address for Awards-Related Communications**

#### <sup>l</sup> **Use contact information from current job**

Select a job from the drop-down list.

Remember: you can update your jobs on the **Employment** section of the profile. A link to **Employment** is provided next to this field.

#### **Identification**

#### <sup>l</sup> **Date of Birth** (required)

Enter your date of birth in the format MM/DD/YYYY or select a date from the calendar icon. Selecting the **Do Not Wish to Provide** checkbox also counts as filling out this required field.

• **SSN** (optional)

Enter the last four digits of your Social Security Number (SSN) to help eRA identify you more accurately.

**IMPORTANT:** As a security measure, the **Date of Birth** and **SSN** fields are only editable if blank or filled with all zeroes. Once populated with other data, these fields become read-only to prevent accidental updates to the wrong personal profile. Should you need to make changes to either of these fields and cannot, contact the eRA Service Desk for assistance.

#### **Citizenship Status**

<sup>l</sup> **What country are you a citizen of?** (required)

Select a country from the drop-down list.

<sup>l</sup> **Citizenship Status** (required)

Select the appropriate radio button.

#### **Loan Repayment Program (LRP)**

Loan Repayment Program (LRP) Click on the Secure Payee Registration System (SPRS) link below to enter your Social Security Number and/or your banking information. Note that only LRP awardees that have received a notification from the Division of Loan Repayment are required to enter their banking information.

Secure Payee Registration System

For certain LRP applicants who were selected or awardees who are eligible for reimbursement, an additional section titled **Loan Repayment Program (LRP)** appears at the end of the *Name and ID* section of Personal Profile. It contains a link to the Secure Payee Registration System; see the topic titled Submitting Banking [Information](https://www.era.nih.gov/erahelp/LRP/Default.htm#Ext_AccessRefLtr/ApplicantBankingInfo.htm) in LRP online help.

When you are done with your edits, click the **Save All** button at the top of the profile to save your changes.

**IMPORTANT:** As a security measure, after if you are updating the value of a previously entered email address, date of birth, and/or Social Security Number, Commons will send an email to the former (if changed) email address in a person's Commons profile as an alert to the change. If you receive this email after making these changes, no further action is required. If you have not made these changes to your profile and receive this alert, please contact the eRA Commons Help Desk immediately.

# <span id="page-25-0"></span>**Demographics**

The **Demographics** section of the Personal Profile lets you view, add, or update your:

- Sex
- Ethnicity and race
- Disability

If you are in a training or career development program, you must answer questions concerning:

- Repayment of federal debt (required if you have a Trainee role)
- Disadvantaged background (required if you have a Trainee role)

All Commons users have access to the **Demographics** section of the Personal Profile.

**IMPORTANT:** To save any profile changes, you must click the **Save All** button, which is located at the top right of the screen. You can save profile changes ONLY after fixing ALL error items in red/pink that show a red  $x(\bullet)$ , even those unrelated to your current change. If you save while errors exist, changes are NOT saved and you see an error message.

# <span id="page-25-1"></span>**Viewing Demographics**

Click the **Demographics** section heading to see the section content.

The following information displays as read-only:

- <sup>l</sup> **Sex**
- **Ethnicity**
- <sup>l</sup> **Race**
- **Disability**
- **Federal Debt** (Trainee only)
- **Disadvantaged** (Trainee only)

| ⊕<br>Demographics |                 | ℯ                                                |
|-------------------|-----------------|--------------------------------------------------|
| Sex:              | Female          | Sex, ethnicity, race and disability are used for |
| Ethnicity:        | Hispanic/Latino | statistical reporting only.                      |
| Race:             | White           |                                                  |
| Disability:       |                 |                                                  |
| Disadvantaged:    | <b>No</b>       |                                                  |
| Federal Debt:     | <b>No</b>       |                                                  |

<span id="page-26-0"></span>*Figure 6: Summary View of the Personal Profile Demographics*

# **Edit Demographics**

To edit any section, first click the **Edit** button at the upper right of the section headers:

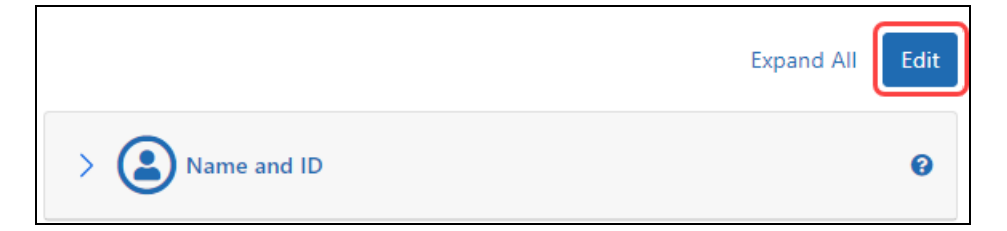

The following fields are available for editing in *Demographics*:

#### **Sex**

Select the radio button for one of the options (required):

- **•** Female
- Male
- <sup>l</sup> **Do not wish to provide**

#### **Ethnicity and Race**

Select the radio button for the appropriate response to:

- **Ethnicity** (required): Select one of the options.
	- Do not wish to provide
	- Hispanic/Latino
	- Non-Hispanic
- Race (required): Select all that apply.
	- American Indian or Alaska Native
	- $\bullet$  Asian
	- Black or African American
	- White
	- Native Hawaiian or Other Pacific Islander
	- Other
	- Do not wish to provide

#### **Disability**

Select a response to the question **Do you have a disability?**. If Yes, select the checkbox for the disability you have. This is a required field.

#### **Questions for Those in Training and Career Development Programs**

The following questions are required for those persons appointed to and supported by NRSA or non-NRSA research training, institutional career award, or research education award.

#### <sup>l</sup> **Are you delinquent on the repayment of any U.S. Federal debts?**

Select the appropriate radio button. For a response of Yes, use the text box for a mandatory explanation. Use the link provided next to this field to see examples of debts requiring a Yes response.

#### <sup>l</sup> **Are you from a disadvantaged background?**

Select the appropriate radio button. Use the link provided next to this field to see the full definition of disadvantaged background.

When you are done with your edits, click the **Save All** button at the top of the profile to save your changes.

# <span id="page-28-0"></span>Employment

The **Employment** section of the Personal Profile lets you view, add, or update your research and professional employment history for current and past employment.

The **Employment** section is considered complete if:

- PI and IAR roles: Personal Profile contains employment for the past 3 years
- Trainee roles: Personal Profile contains at least one employment entry
- Admin roles: Personal Profile contains at least one current employment entry

All Commons users have access to the **Employment** section of the Personal Profile.

**IMPORTANT:** To save any profile changes, you must click the **Save All** button, which is located at the top right of the screen. You can save profile changes ONLY after fixing ALL error items in red/pink that show a red  $x(\bullet)$ , even those unrelated to your current change. If you save while errors exist, changes are NOT saved and you see an error message.

# <span id="page-28-1"></span>**View Employment**

Click the **Employment** section heading to see the section content.

The following information displays as read-only:

- **Current Jobs**: Includes any employment entered into the profile with no end date or an end date in the future
- <span id="page-28-2"></span>**Past Jobs**: Includes any employment entered into the profile with an end date in the past

# **Edit Employment**

To edit any section, first click the **Edit** button at the upper right of the section headers:

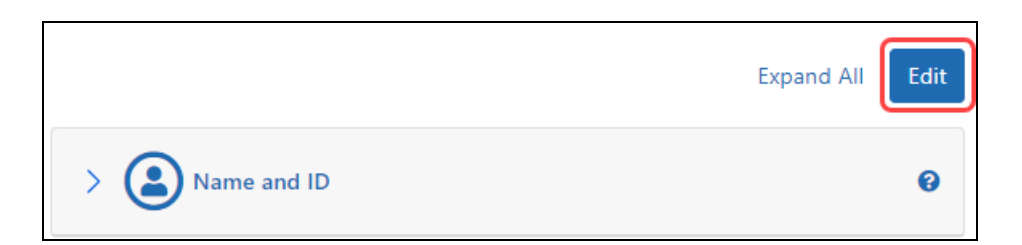

In the edit mode of Employment, you can add, update, or remove current and past jobs.

When you are done with your edits, click the **Save All** button at the top of the profile to save your changes.

| Employment                                             |                                                                                   | ค                                                                                                    |
|--------------------------------------------------------|-----------------------------------------------------------------------------------|----------------------------------------------------------------------------------------------------|
| You have 1 current job(s) and 1 past job(s)            |                                                                                   |                                                                                                    |
| your own work as a reviewer.                           |                                                                                   | Enter all research-related employment in the past 3 years. This is used to determine conflict of interest for reviewers of your awards and for |
| Enter post-doctoral fellowships on this page as a job. |                                                                                   |                                                                                                    |
|                                                        | so that you can give different titles, positions, addresses, and start/end dates. | If you have more than one job at the same institution (for example Professor and Dean), you may, but do not have to, add two separate jobs     |
| <b>Current Jobs</b>                                    |                                                                                   | Add a New Job                                                                                                    |
| <b>Dates</b>                                           | <b>Employment and Contact Details</b>                                             | <b>Status</b>                                                                                                    |
| September 2021 to present                              | <b>RESEARCH INSTITUTE</b>                                                         | ✔ You are affiliated with this institution.                                                                                                    |
|                                                        | Assistant Professor                                                               | i This is your Primary Employment.                                                                                                    |
|                                                        | 1500 F. Road                                                                      |                                                                                                    |
|                                                        | CA 91010                                                                          |                                                                                                    |
|                                                        | <b>UNITED STATES</b>                                                              |                                                                                                    |
|                                                        | Email: eRATest@mail.nih.gov                                                       |                                                                                                    |
|                                                        | Phone: 555-555-0060                                                               |                                                                                                    |
|                                                        | Edit Quick Update Leave Job Delete                                                |                                                                                                    |
| Past Johs                                              |                                                                                   | Add a Past Job                                                                                                    |
| <b>Dates</b>                                           | <b>Institution and Position</b>                                                   | <b>Status</b>                                                                                                    |
| September 2013 to July 2021                            | UNIVERSITY HEALTH SCIENCES                                                        | ✔ You are still affiliated with this institution.                                                                                              |
|                                                        | <b>Assistant Professor</b>                                                        | If this is incorrect, contact the institution.                                                                                                 |
|                                                        |                                                                                   |                                                                                                    |

*Figure 7: Edit Mode of Personal Profile Employment*

### <span id="page-30-0"></span>**Current Jobs**

Displays all current jobs (i.e., jobs with no end date entered) information, including:

- **Dates:** Indicates the start date to present
- <sup>l</sup> **Employment and Contact Details**: Includes information such as name of the institution; department; street address; phone; email address
- **Status**: Includes information such as current affiliation with institution; whether this job has been selected as your address for communication; whether this job is your Primary Employment

From within the **Current Job** section, you can perform the following tasks:

- **Add a New Job**: Provides access for entering details for another current job
- **Edit:** Provides access for editing all details of the specific current job
- **· Quick Update**: Provides access for editing basic information of the specific current iob.
- **Leave Job**: Provides access for entering an end date for the specific job
- <span id="page-30-1"></span>**• Delete**: Remove the specific job

### **Past Jobs**

Displays all past jobs (i.e., jobs with an end date entered) information, including:

- **Dates:** Indicates the start date to present
- **Institution and Position**: Includes information such as name of the institution and position held there
- **Status**: Includes information such as your current affiliation with institution

From within the **Past Jobs** section, you can perform the following tasks:

- **Add a Past Job**: Provides access for entering details for another past job
- **Edit**: Provides access for editing all details of the specific current job
- **Delete**: Remove the specific past job

# <span id="page-31-1"></span><span id="page-31-0"></span>**Updating Your Current Job(s)**

### **Adding a Current Job**

If a current job is missing from the list, you can add a new one using the **Add a New Job** button in the **Employment** section of the Personal Profile.

To edit any section, first click the **Edit** button at the upper right of the section headers:

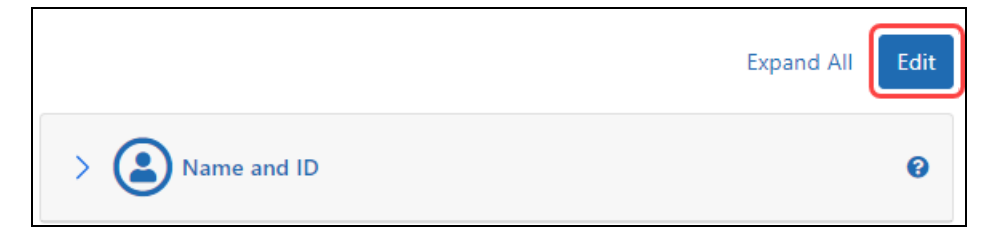

1. Click the **Add a New Job** button from within **Current Jobs**.

The **Add Current Job** data fields display.

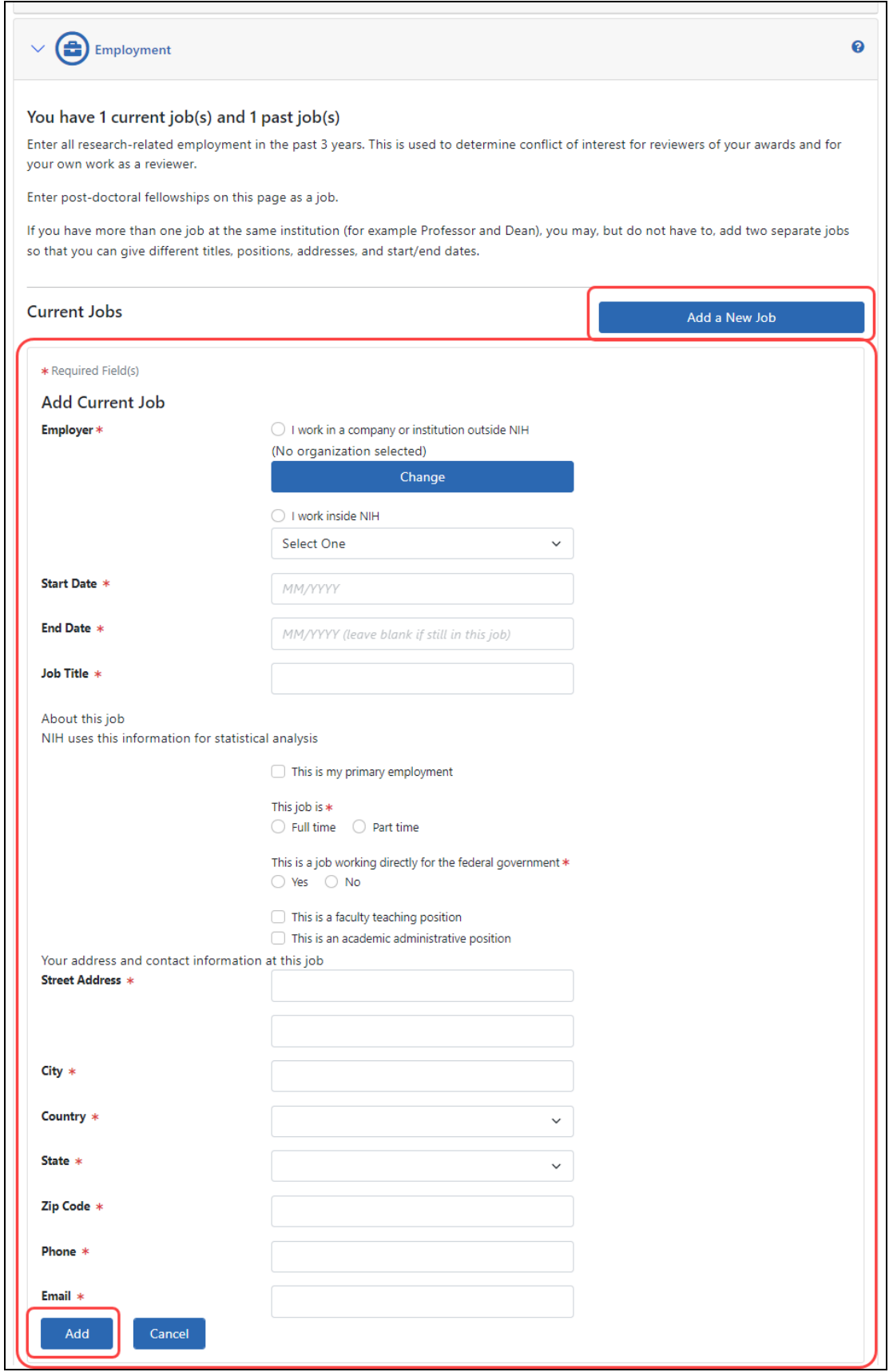

2. Enter the new job information in the following fields:

#### **Employer** (required)

Select the appropriate radio button.

#### <sup>l</sup> **I work for a company or institution outside NIH**

- n Click the **Chose from List** button to search for and select a company or institution.
- Click the Name of Company **Change** button to change the name of the company.
- <sup>l</sup> **I work inside NIH**
	- $\blacksquare$  Select the institute from the drop-down list.

#### **Start Date** (required)

Enter the start date of the job in a MM/YYYY format.

#### **End Date**

Enter the end date only if not currently in the job, otherwise leave this field blank.

#### **Job Title** (required)

Enter the position/title held at the job.

#### **About this job**

Select all applicable checkboxes:

- <sup>l</sup> **This is my primary employment.** . Mark this checkbox ONLY if this job is where you are CURRENTLY employed.
- <sup>l</sup> **This job is.** Choose: **Full** time or **Part** time (required)
- <sup>l</sup> **This is a job working directly for the federal government.** Choose **Yes** or **No** (required)
- <sup>l</sup> **This is a faculty teaching position.** A dropdown appears; select an option that best matches your academic rank.
- <sup>l</sup> **This is an academic administrative position.** A dropdown appears; select an option that best matches your administrative position.

#### **Your address and contact information at this job**

Enter the address information:

- **Street Address** (required)
- **City** (required)
- **Country** (required)
- **State/Province** (required)
- **ZIP Code** (required)
- Phone (required)
- **Email** (required)
- 3. Click the **Add** button.
- 4. You can continue editing your profile as necessary, but you must click the **Save All** button to save the information.

# <span id="page-34-0"></span>**Editing a Current Job**

Before editing your profile, remember to first click the **Edit** button at the top of the Personal Profile screen to make it editable.

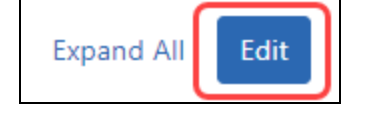

1. Click the **Edit** button for the current job.

The **Edit Current Job** data fields display.

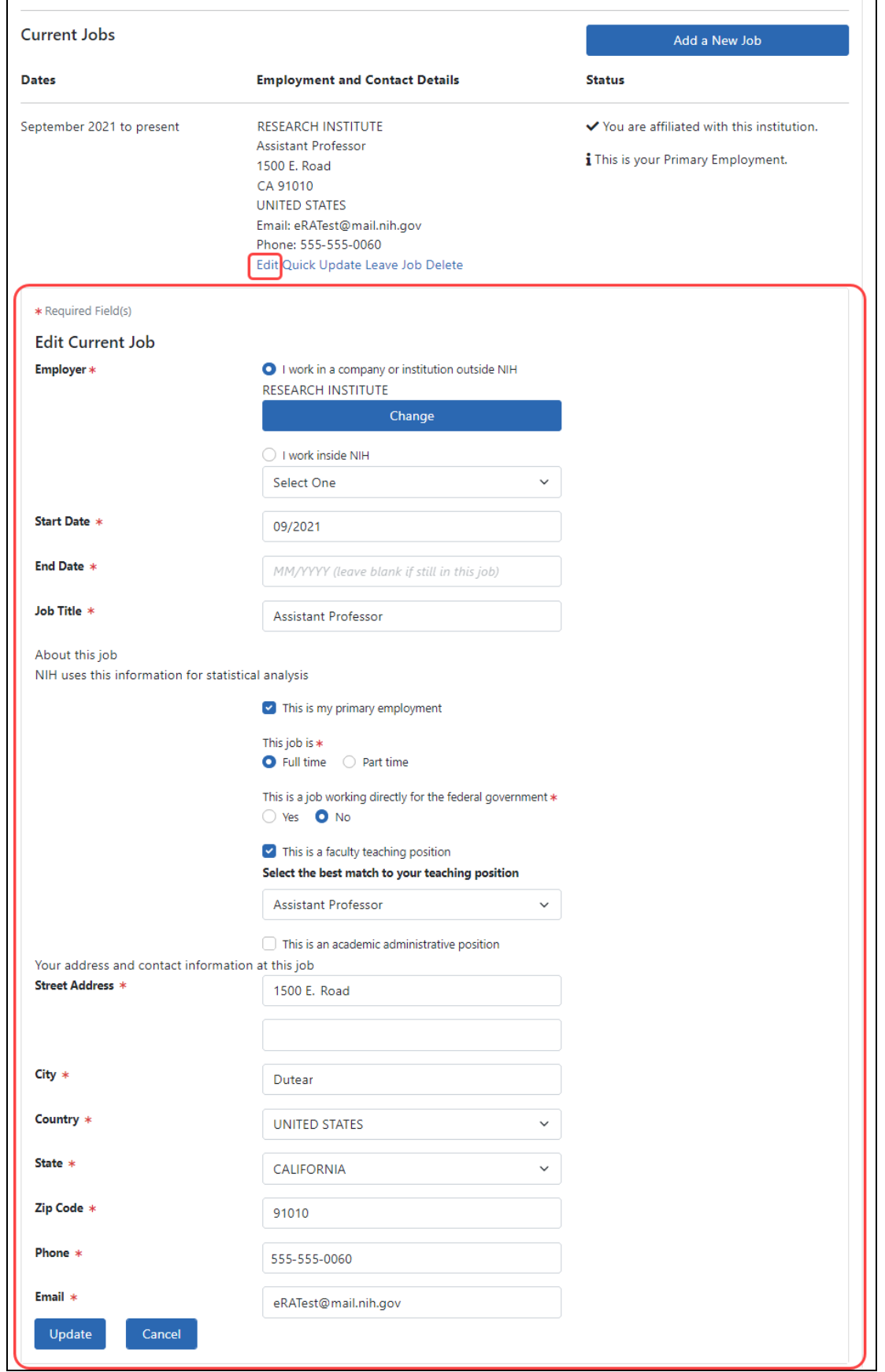
2. Enter information for the following fields:

### **Employer** (required)

Select the appropriate radio button.

### <sup>l</sup> **I work in a company or institution outside NIH**

- Click the Name of Company **Change** button to change the name of the company.
- <sup>l</sup> **I work inside NIH**
	- Select the institute from the dropdown.

### **Start Date** (required)

Enter the start date of the job in a MM/YYYY format.

### **End Date**

Enter the end date only if not currently in the job, otherwise leave this field blank.

### **Job Title**(required)

Enter the position/title held at the job.

### **About this job**

Select all applicable checkboxes.

- <sup>l</sup> **This is my primary employment.** . Mark this checkbox ONLY if this job is where you are CURRENTLY employed.
- <sup>l</sup> **This job is.** Choose: **Full** time or **Part** time (required)
- <sup>l</sup> **This is a job working directly for the federal government.** Choose **Yes** or **No** (required)
- <sup>l</sup> **This is a faculty teaching position.** A dropdown appears; select an option that best matches your academic rank.
- <sup>l</sup> **This is an academic administrative position.** A dropdown appears; select an option that best matches your administrative position.

### **Your address and contact information at this job**

Enter the address information:

- **Street Address** (required)
- **City** (required)
- **Country** (required)
- **State/Province** (required if applicable)
- **ZIP Code** (required)
- Phone (required)
- **Email** (required)
- 3. Click the **Update** button.
- 4. You can continue editing your profile as necessary, but you must click the **Save All** button to save the information.

# **Performing a Quick Update for a Current Job**

Perform a quick update of a current job when you only need to update the more common items related to a job, such as your phone number, email address, and/or title.

Before editing your profile, remember to first click the **Edit** button at the top of the Personal Profile screen to make it editable.

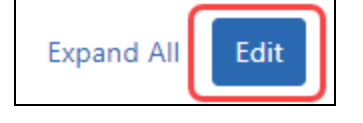

1. Click the **Quick Update** link for the current job.

The **Update Info** data fields display.

- 2. In the **Update Info** section that drops down, update the following fields.
	- My information has changed at this job:
		- n **Phone**
		- n **Email**
		- n **Title**
- 3. Click the **Update** button.

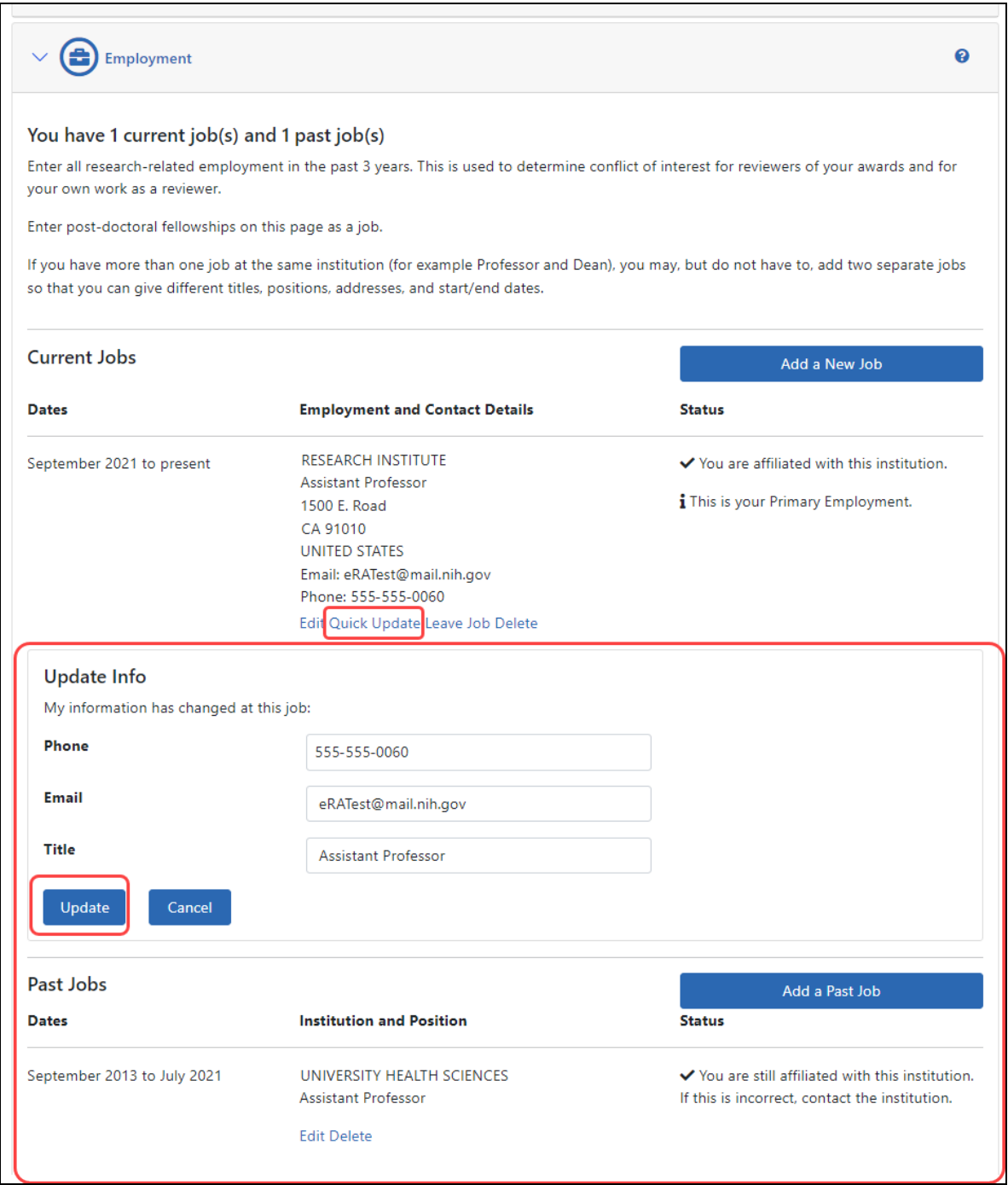

*Figure 8: Personal Profile Employment Quick Update*

4. You can continue editing your profile as necessary, but you must click the **Save All** button to save the information.

# <span id="page-39-0"></span>**Leaving a Current Job**

When you leave a current job, you can use the **Leave Job** link to update your personal profile.

Before editing your profile, remember to first click the **Edit** button at the top of the Personal Profile screen to make it editable.

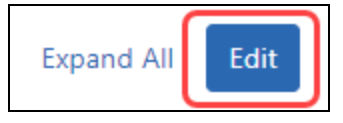

1. Click the **Leave Job** link for the current job.

The **Leave Job** box displays.

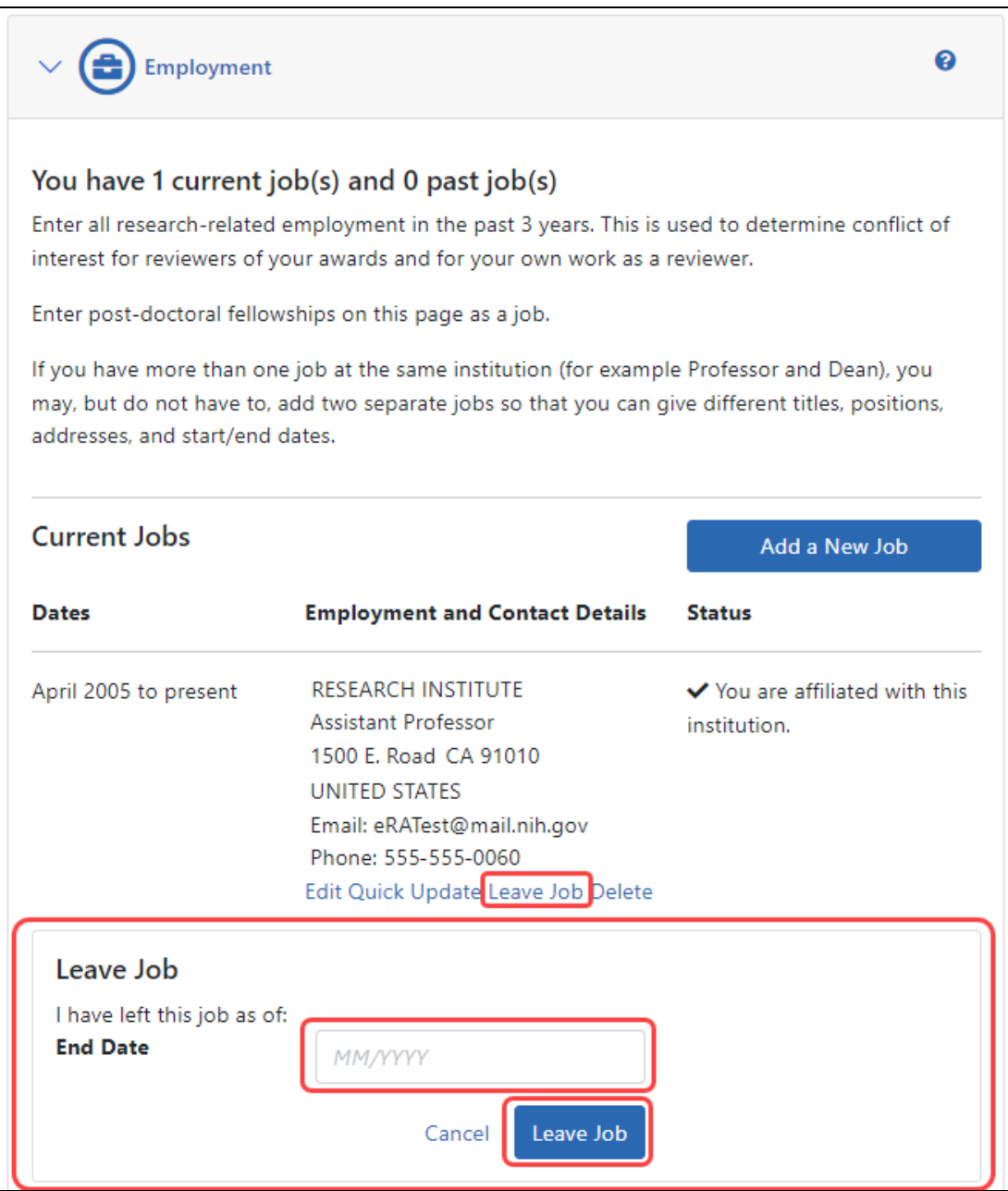

*Figure 9: Leave Job Feature of Personal Profile*

- 2. Update the following field:
	- <sup>l</sup> **End Date** (enter in MM/YYYY format):
- 3. Click the **Leave Job** button.
- 4. You can continue editing your profile as necessary, but you must click the **Save All** button to save the information.

# **Deleting a Current Job**

You can remove a current job from your personal profile by using the Delete Job feature. Use this information if you do not want the job listed in your profile; deleting a job permanently removes the information. If you accidentally remove this information, you will need to re-add it.

Before editing your profile, remember to first click the **Edit** button at the top of the Personal Profile screen to make it editable.

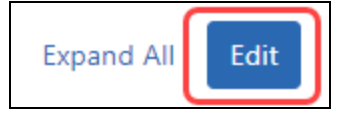

**NOTE:** Do not use the Delete Job option to indicate that you are no longer at a job. If you wish to update your profile to show a past job, use the Leave Job feature. [Refer](#page-39-0) to *[Leaving](#page-39-0) a Current Job* on page 40.

To delete a current job from your profile:

1. Click the **Delete** link for the current job.

The **Delete Job** section displays.

| <b>Employment</b>                                                                                                    |                                                                                                    | <b>Q</b>                                                                                 |
|----------------------------------------------------------------------------------------------------|----------------------------------------------------------------------------------------------------|------------------------------------------------------------------------------------------|
| You have 1 current job(s) and 1 past job(s)<br>Enter all research-related employment in the past 3 years. This is used to determine conflict of interest for reviewers of your awards and for<br>your own work as a reviewer.<br>Enter post-doctoral fellowships on this page as a job.<br>If you have more than one job at the same institution (for example Professor and Dean), you may, but do not have to, add two separate jobs<br>so that you can give different titles, positions, addresses, and start/end dates. |                                                                                                    |                                                                                          |
| <b>Current Jobs</b>                                                                                                    |                                                                                                    | Add a New Job                                                                            |
| <b>Dates</b>                                                                                                    | <b>Employment and Contact Details</b>                                                                                                    | <b>Status</b>                                                                            |
| September 2021 to present                                                                                                    | <b>RESEARCH INSTITUTE</b><br><b>Assistant Professor</b><br>1500 E. Road<br>CA 91010<br><b>UNITED STATES</b><br>Email: eRATest@mail.nih.gov<br>Phone: 555-555-0060<br>Edit Quick Update Leave Job Delete | ✔ You are affiliated with this institution.<br><i>i</i> This is your Primary Employment. |
| Delete Job<br>save this profile, although you can always re-add it later.                                                                                                    | Do you really wish to delete the job above? Your changes will be permanent when you<br><b>Delete Job</b><br>Cancel                                                                                      |                                                                                          |

*Figure 10: Delete Job section for a Current Job*

- 2. Click the **Delete Job** button.
- 3. You can continue editing your profile as necessary, but you must click the **Save All** button to save the information.

# **Updating Your Past Job(s)**

### **Adding a Past Job**

If you would like to add a past job, you can do so by using the **Add a Past Job** button in the Past Jobs section.

Before editing your profile, remember to first click the **Edit** button at the top of the Personal Profile screen to make it editable.

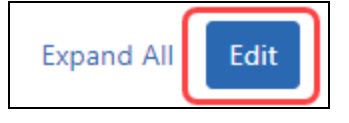

1. Click the **Add a Past Job** button.

### The **Add Past Job** section appears.

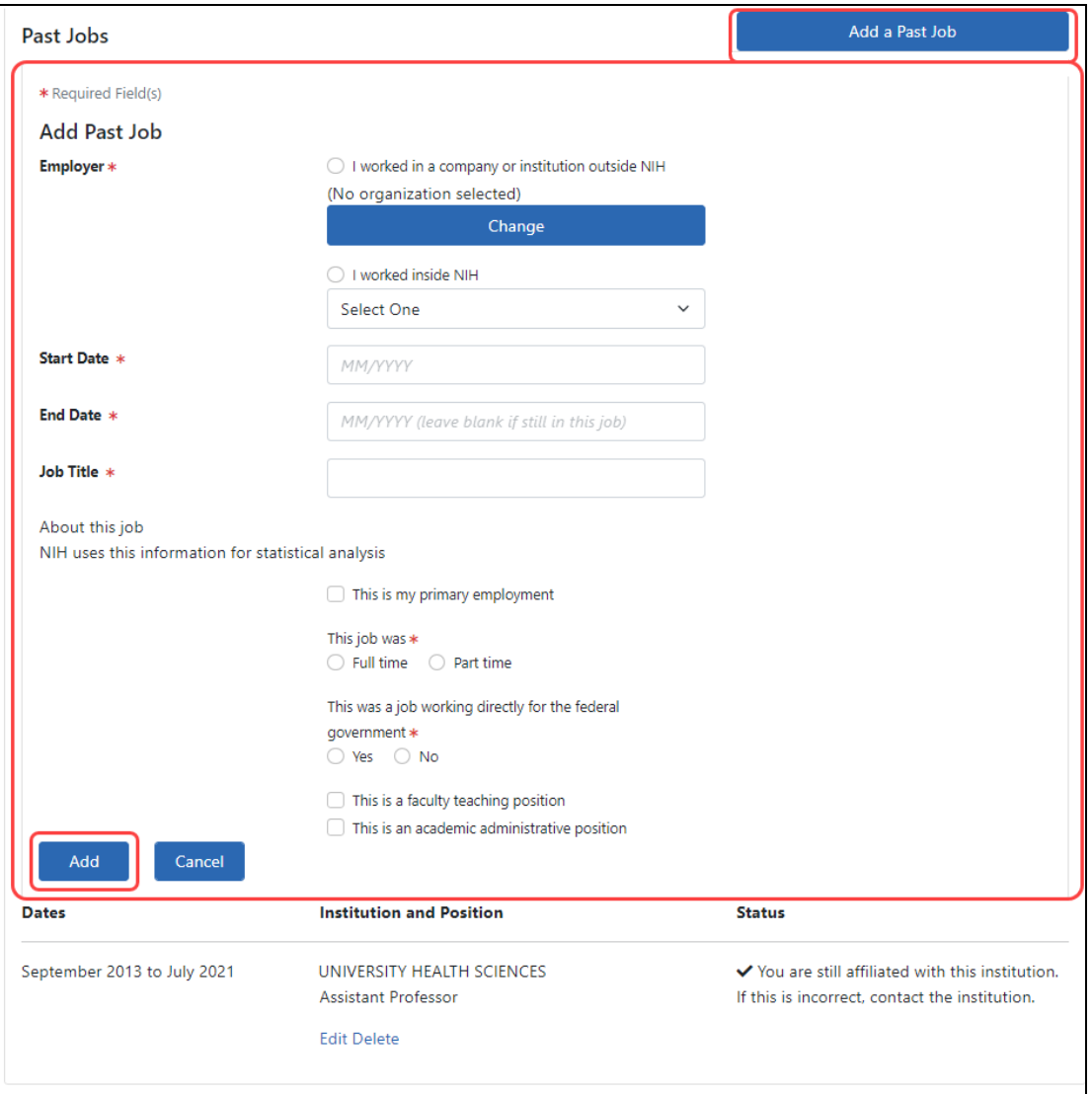

*Figure 11: Adding a Past Job*

2. Enter the information for the following fields:

### **Employer** (required)

Select the appropriate radio button.

- <sup>l</sup> **I work for a company or institution outside NIH**
	- **E** Click the **Change** button to search for and select a company or institution.
- <sup>l</sup> **I worked inside NIH**
	- $\blacksquare$  Select the institute/agency/department/organization from the dropdown list. This includes organizations beyond the scope of NIH.

### **Start Date** (required)

Enter the start date of the past job in a MM/YYYY format.

**End Date** (required)

Enter the date (MM/YYYY) when you left this job.

**Job Title** (required)

Enter the position/title held at the job.

### **About this job**

Select all applicable checkboxes.

- <sup>l</sup> **This is my primary employment.** . Mark this checkbox ONLY if this job is where you are CURRENTLY employed.
- <sup>l</sup> **This job was.** Choose: **Full** time or **Part** time (required)
- <sup>l</sup> **This was a job working directly for the federal government.** Choose **Yes** or **No** (required)
- <sup>l</sup> **This is a faculty teaching position.** A dropdown appears; select an option that best matches your academic rank.
- <sup>l</sup> **This is an academic administrative position.** A dropdown appears; select an option that best matches your administrative position.
- 3. Click the **Add** button.
- 4. You can continue editing your profile as necessary, but you must click the **Save All** button to save the information.

# **Editing a Past Job**

Before editing your profile, remember to first click the **Edit** button at the top of the Personal Profile screen to make it editable.

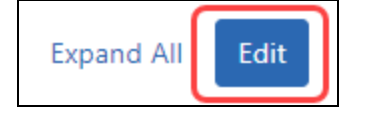

1. Click the **Edit** link of the past job.

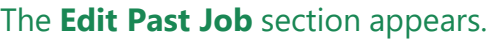

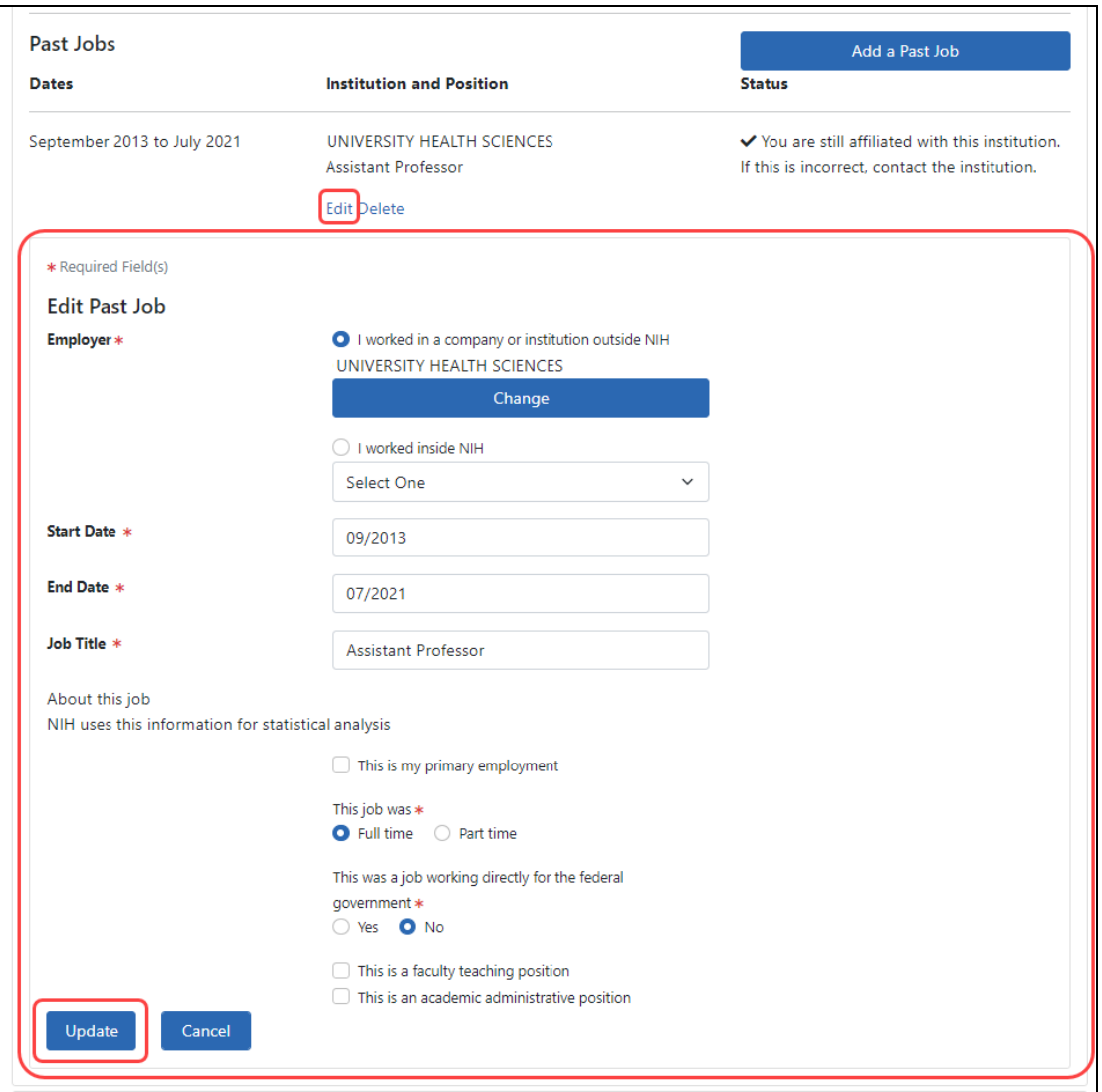

*Figure 12: Edit Past Job Data Fields*

2. Enter information for the following fields:

**Employer** (required)

Select the appropriate radio button.

- <sup>l</sup> **I work for a company or institution outside NIH**
	- Click the **Chose from List** button to search for and select a company or institution.
	- Click the Name of Company **Change** button to change the name of the company.
- <sup>l</sup> **I work inside NIH**
	- $\blacksquare$  Select the institute from the drop-down list.

### **Start Date** (required)

Enter the start date of the past job in a MM/YYYY format.

**End Date** (required)

Enter the date (MM/YYYY) when you left this job.

**Job Title** (required)

Enter the position/title held at the job.

### **About this job**

Select all applicable checkboxes.

- <sup>l</sup> **This is my primary employment.** . Mark this checkbox ONLY if this job is where you are CURRENTLY employed.
- <sup>l</sup> **This job was.** Choose: **Full** time or **Part** time (required)
- <sup>l</sup> **This was a job working directly for the federal government.** Choose **Yes** or **No** (required)
- <sup>l</sup> **This is a faculty teaching position.** A dropdown appears; select an option that best matches your academic rank.
- <sup>l</sup> **This is an academic administrative position.** A dropdown appears; select an option that best matches your administrative position.
- 3. Click the **Update** button.
- 4. You can continue editing your profile as necessary, but you must click the **Save All** button to save the information.

# **Deleting a Past Job**

You can remove a past job from your personal profile by using the Delete Job feature. Use this information if you do not want the job listed in your profile; deleting a job permanently removes the information. If you accidentally remove this information, you will need to re-add it manually.

Before editing your profile, remember to first click the **Edit** button at the top of the Personal Profile screen to make it editable.

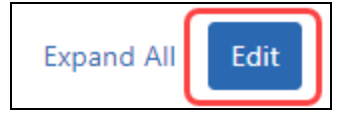

To delete a current job from your profile:

1. Click the **Delete** button for the past job.

The **Delete Job** box displays.

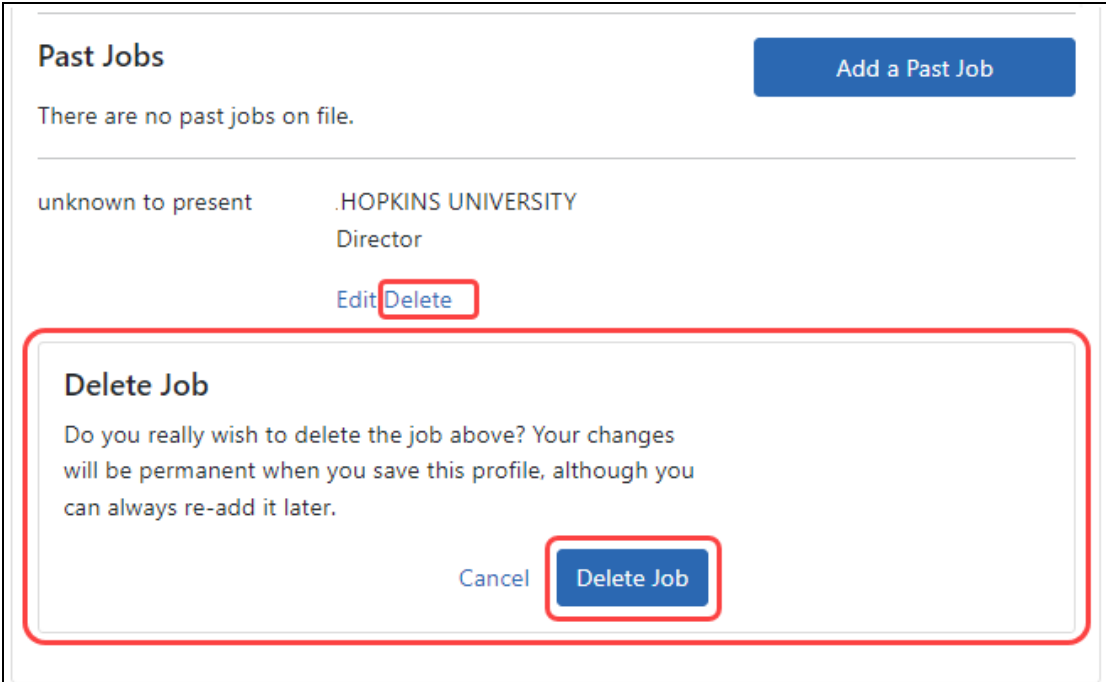

*Figure 13: Delete Job section for a Past Job*

- 2. Click the **Delete Job** button.
- 3. You can continue editing your profile as necessary, but you must click the **Save All** button to save the information.

# Reviewer Information

If you have one of the following Commons user roles, you are required to complete fields within the **Reviewer Information** section of the Personal Profile:

- $\cdot$  IAR
- $\cdot$  PI

If you are a Reviewer using Internet Assisted Review (IAR) via the Commons system, keep in mind that accurate Reviewer information is essential for successfully using IAR for the review process.

The **Reviewer Information** section lets you view, add, update, and/or access:

- Your preferred method of contact for review meetings
- Your home address information
- Secure Payment Registration System (SPRS)
- Your eligibility for continuous submission

Keep your profile updated with employment information from the last 3 years. This information is vital to NIH and its SROs for determining any conflicts of interest with applications. Employment information is maintained in the **Employment** section of your profile. Refer to *[Employment](#page-28-0)* on page 29 for steps on completing this information.

**IMPORTANT:** To save any profile changes, you must click the **Save All** button, which is located at the top right of the screen. You can save profile changes ONLY after fixing ALL error items in red/pink that show a red  $x(\theta)$ , even those unrelated to your current change. If you save while errors exist, changes are NOT saved and you see an error message.

# **Viewing Reviewer Information**

Click the **Reviewer Information** section heading to see the section content.

Initially the following fields appear as read-only.

- **Reviewer Correspondence**
- <sup>l</sup> **Reviewer Payments**

<sup>l</sup> **Continuous Submission Eligibility Status**

You can view your Continuous Submission Eligibility status while in the view mode of the **Reviewers Information** by clicking the **Show Eligibility Status** link. Refer to the section titled Refer to *[Continuous](#page-53-0) Submission Eligibility Status* on page 54.

# **Editing Reviewer Information**

To edit any section, first click the **Edit** button at the upper right of the section headers:

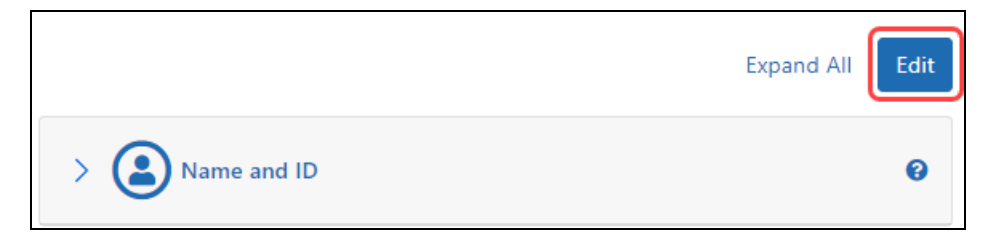

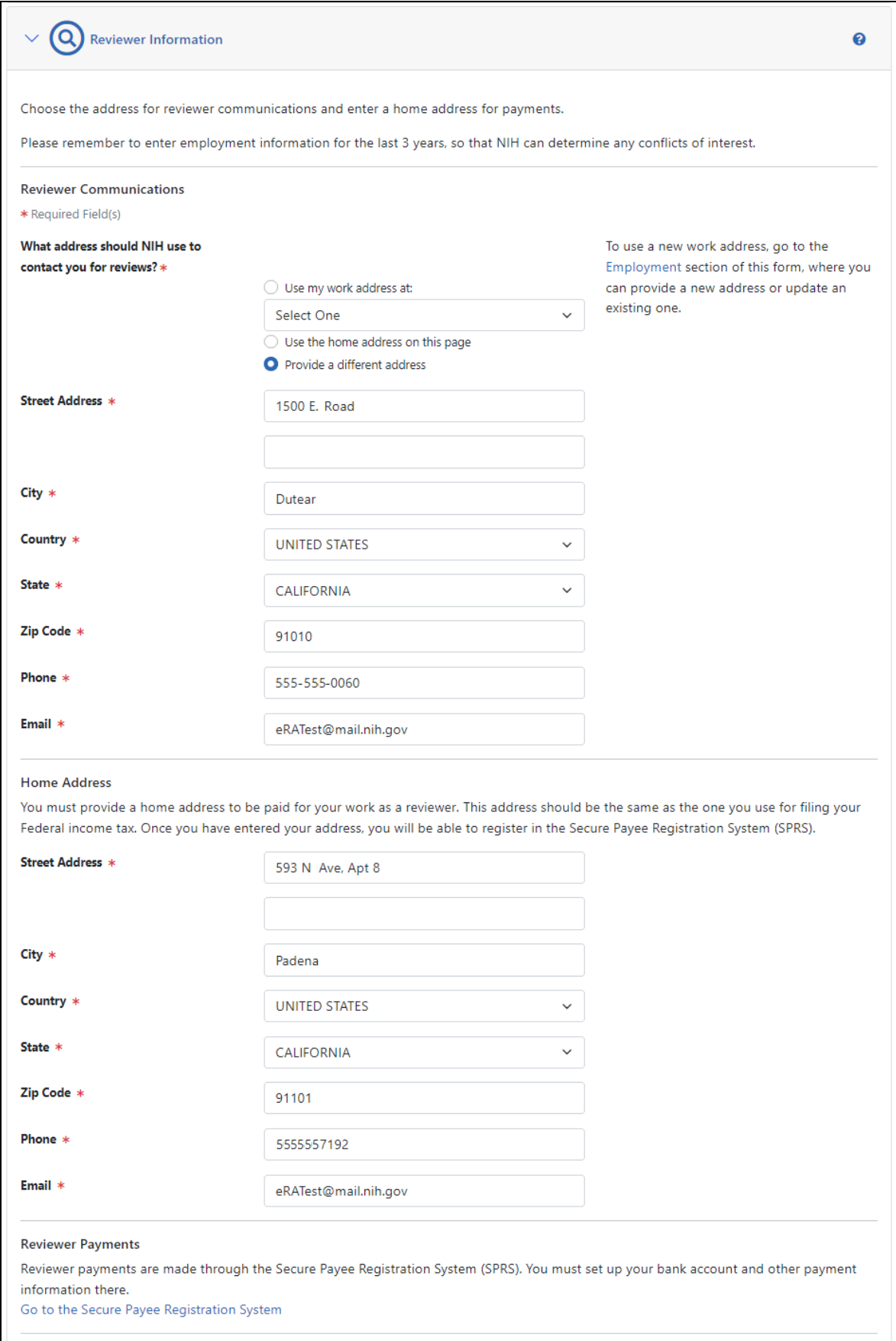

# Continuous Submission Eligibility Status:<br>
Eligible Until 08/16/2027 5:00 PM ET

### **Reviewer Communications**

You must provide NIH with a means of contacting you for review meeting communications, such as your initial invitation by the SRO\* to participate in a review meeting.

- <sup>l</sup> **What address should NIH use to contact you for reviews?** Select one of the radio buttons provided.
	- <sup>l</sup> **Use my work address at:**

Select this option to use a work address that we have for you in your profile. You can select the specific one from the drop-down list.

If the work address you want to use is not listed, it means it is not in your profile. In this case, update your **Employment** section by adding a new job, save the profile, and then return to this field to select it.

### <sup>l</sup> **Use the home address on this page**

Select this option if you want to use the home address listed in this Reviewer Information section of the Personal Profile. When you choose this option, you must also enter your **Phone** and **Email** on the required fields that are provided.

### <sup>l</sup> **Provide a different address**

Select this option if you wish to provide another address not already in your profile. Selecting this option displays editable address fields.

### **Home Address**

You must provide a home address in order to be paid for your services as a Reviewer. This address should be the same one you use to file your federal income tax. All fields in this section are required.

### **Reviewer Payments**

This section, which only appears while you are in Edit mode, includes a link to the Secure Payee Registration System (SPRS). Reviewer payments are made through this system. Use the provided link to access SPRS and register your bank account and payment information there.

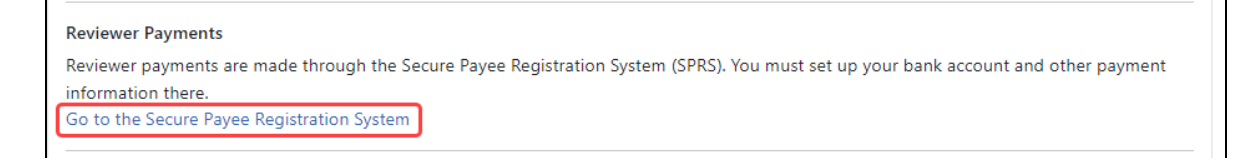

<span id="page-53-0"></span>*Figure 14: Reviewer Payments Section of Reviewer Information*

### **Continuous Submission Eligibility Status**

Displays *Eligible Until <Date and Time>* or *Not Eligible* as appropriate.

Use the **What is Continuous Submission?** and **Continuous Submission FAQs** links in this section to access information on Continuous Submission Eligibility.

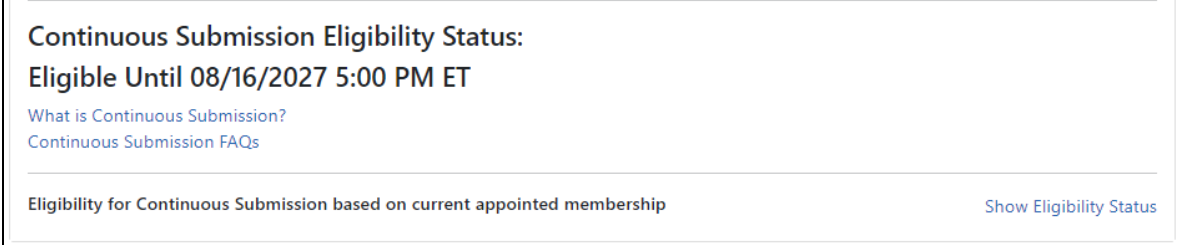

*Figure 15: Continuous Submission Eligibility Status Section of Reviewer Information*

Click the **Show Eligibility Status** link to view details of your eligibility based on current appointed membership. Click **Hide Eligibility Status** to again hide details.

### **Eligibility for Continuous Submission based on current appointed membership**

Use this section to check if you are eligible for continuous submission based on current appointed membership to NIH review and advisory groups. Details of the current eligible committee service team(s) display including the **From** and **To** date and **Committee Name**.

If ineligible, the following message displays: There are no eligible committee memberships available.

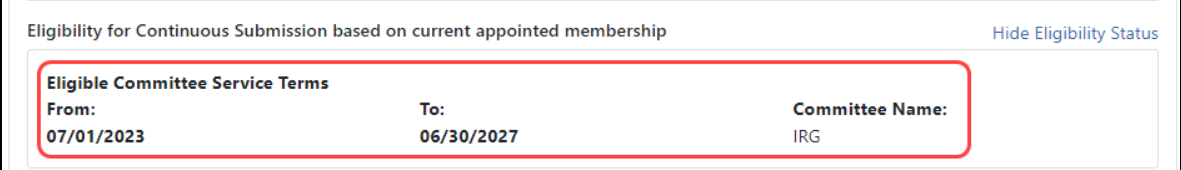

### *Figure 16: Eligibility Based on Current Appointed Membership*

When you are done with your edits, click the **Save All** button at the top of the profile to save your changes.

**TIP:** \*Other Transaction Authority (OTA) - Some screens and terminology may be different in order to accommodate review of OTA, a type of award that is neither a grant nor a contract but a different way of funding that is being used across NIH. These changes will typically not be visible to NIH or agency reviewers.

# Trainee Information

If you hold a Commons Trainee user role and are using the xTrain module, you have access to the **Trainee Information** section of the Personal Profile. This section of the profile lets you view, add, or update your permanent address where you can be contacted after the training program is completed.

**IMPORTANT:** To save any profile changes, you must click the **Save All** button, which is located at the top right of the screen. You can save profile changes ONLY after fixing ALL error items in red/pink that show a red  $x(\theta)$ , even those unrelated to your current change. If you save while errors exist, changes are NOT saved and you see an error message.

# **View Trainee Permanent Address**

Click the **Trainee Information** section heading to see the section content, which consists only of a permanent address and email.

# **Edit Trainee Permanent Address**

To edit any section, first click the **Edit** button at the upper right of the section headers:

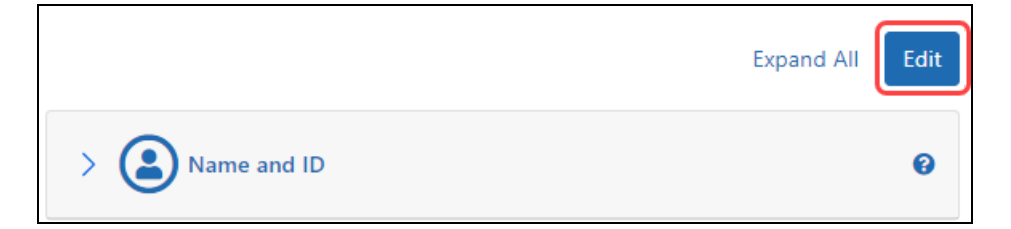

In *Trainee Information*, make sure the contact information - both the street and email addresses - are valid to reach you **after your current trainee period ends**. Do not use institutional contact information that will be unavailable later. All fields are required.

- <sup>l</sup> **Street Address**
- <sup>l</sup> **City**
- **Country** (select from drop-down)
- **State** (select from drop-down)
- ZIP code
- **Phone**
- <sup>l</sup> **Email**

When you are done with your edits, click the **Save All** button at the top of the profile to save your changes.

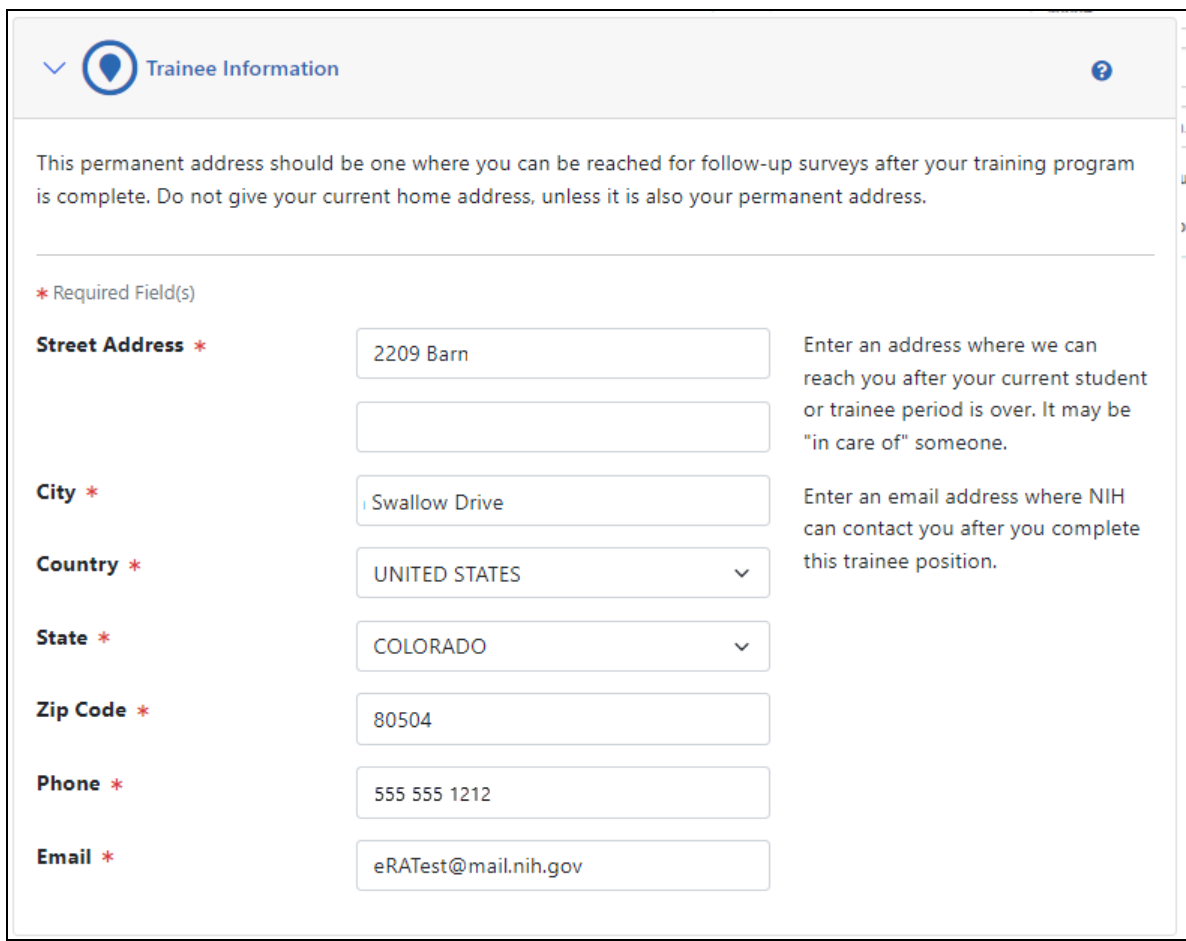

*Figure 17: Edit Mode for Personal Profile Trainee Information*

# Education

The **Education** section of the Personal Profile lets you lets you view, add, update, and/or access your:

- Awarded and expected degree information
- Areas of Post-Graduate Clinical Training
- Eligibility for continuous submission

The **Education** section is considered complete when the profile contains at least one degree (complete or in progress).

**IMPORTANT:** To save any profile changes, you must click the **Save All** button, which is located at the top right of the screen. You can save profile changes ONLY after fixing ALL error items in red/pink that show a red  $x(\bullet)$ , even those unrelated to your current change. If you save while errors exist, changes are NOT saved and you see an error message.

If you have one of the following Commons user roles, you have access to the **Education** section of the Personal Profile:

- ASST
- $\cdot$  IAR
- $\cdot$  PI
- Postdoc
- Scientist
- Sponsor
- Trainee

# **Viewing Education**

Click the **Education** section heading to see the section content.

The information displays as read-only.

<sup>l</sup> **Your Degrees Date Completed** **Degree and Institution**

- <sup>l</sup> **Your Post-Graduate Clinical Training Information Date Completed Area of Post-Graduate Clinical Training**
- <sup>l</sup> **Early Stage Investigator (ESI) Status (appears ONLY in Edit mode)**

# **Editing Education**

To edit any section, first click the **Edit** button at the upper right of the section headers:

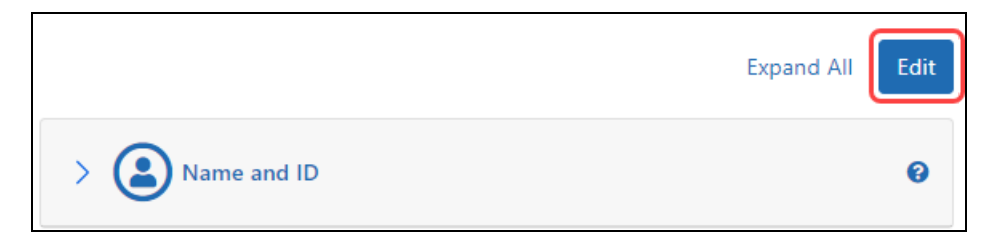

While in edit mode, you can edit or delete your individual degrees and/or Post-Graduate Clinical Training Information records or add new information using **Add a Degree** or **Add Post Graduate Clinical Training Information** buttons.

When you are done with your edits, click the **Save All** button at the top of the profile to save your changes.

Your **Early Stage Investigator (ESI) Status** displays in edit mode ONLY. Look to the bottom of the **Education** section to view **Your ESI Status**. See *How to [Access](#page-72-0) the Link for Requesting an [ESI Extension](#page-72-0)* on page 73.

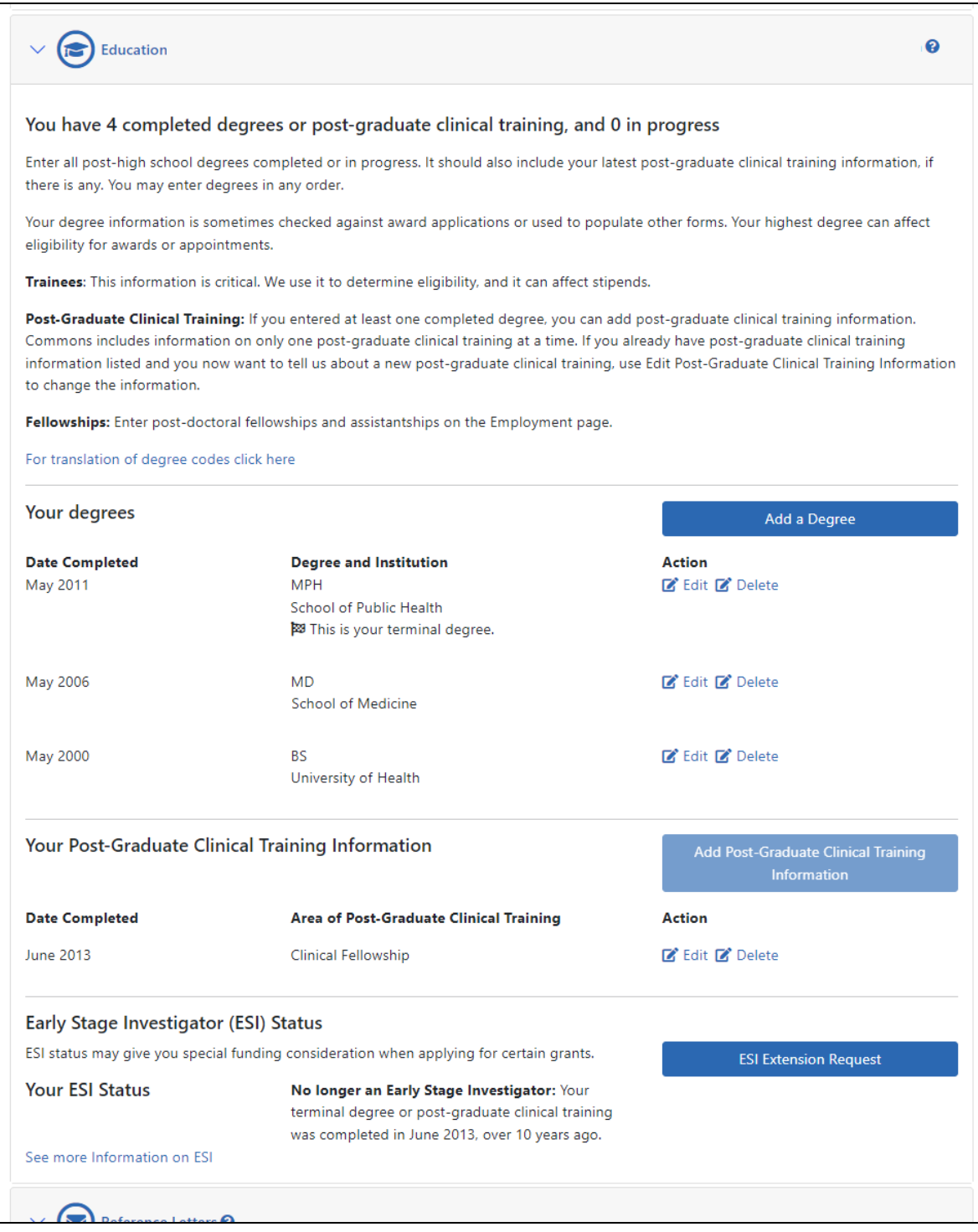

*Figure 18: Edit Mode for Personal Profile Education*

**NOTE:** Click the link titled **For translation of degree codes click here**to open the Degree Codebook file. This link is only available while in edit mode.

# **Updating Your Degrees**

### **Adding a Degree**

You can add another degree to your profile using the **Add Degree** button in the **Education** component of the Personal Profile.

Before editing your profile, remember to first click the **Edit** button at the top of the Personal Profile screen to make it editable.

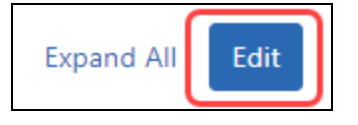

1. Click the **Add Degree** button.

The **Add Degree** box displays.

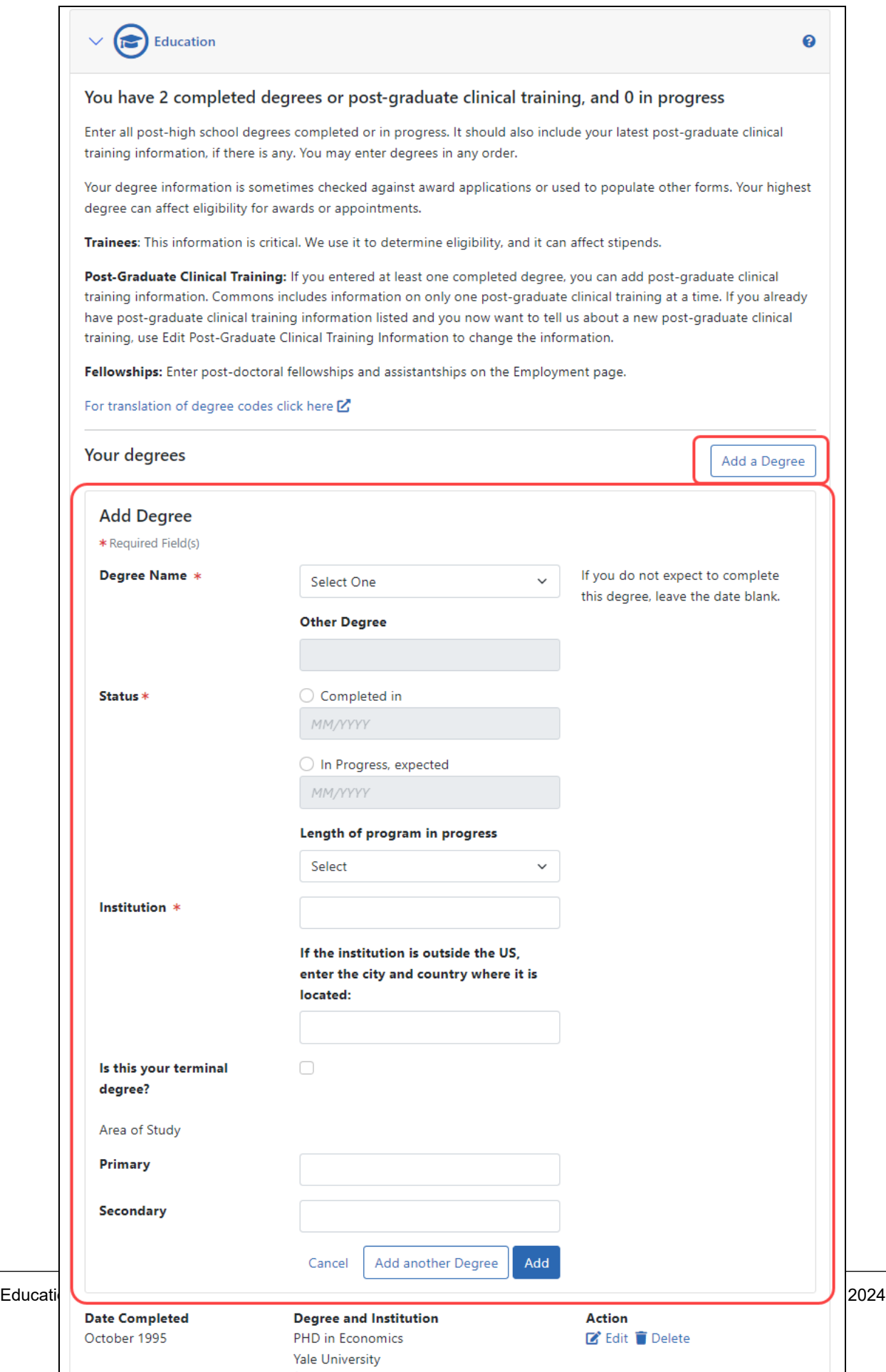

2. Enter information for the following fields:

### **Degree Name** (required)

Select your type of degree from the drop-down list or choose *Other Degree* if not available.

For a translation of degree codes, please refer to the Degree Codebook spreadsheet located online [\(http://www.era.nih.gov/files/degree\\_codebook.xlsx\)](http://www.era.nih.gov/files/degree_codebook.xlsx).

### **Status** (required)

Select the appropriate radio button concerning the status of your degree and enter the month/year in MM/YYYY format:

- <sup>l</sup> **Completed in**
- <sup>l</sup> **In Progress, expected**

Choose a **Length of program in progress** from the drop-down box if your status is in progress.

### **Institution** (required)

Enter the name of the institution. If outside the United States, enter the city and country in the next box.

### **Is this your terminal degree**

Select the checkbox if this is the highest degree available in the field of study.

### **Area of Study**

- Enter a **Primary** area of study
- **Enter a Secondary** area of study

### 3. Click the **Add** button.

 $-OR-$ 

Select the **Add another Degree** button to repeat the steps for another degree.

# **Editing a Degree**

You can edit or delete existing degree information using the **Edit** and **Delete** buttons.

Before editing your profile, remember to first click the **Edit** button at the top of the Personal Profile screen to make it editable.

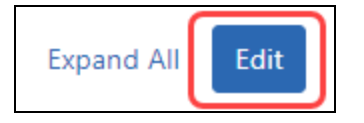

To edit a degree:

1. Click the **Edit** button for your degree.

The **Edit Degree** box displays.

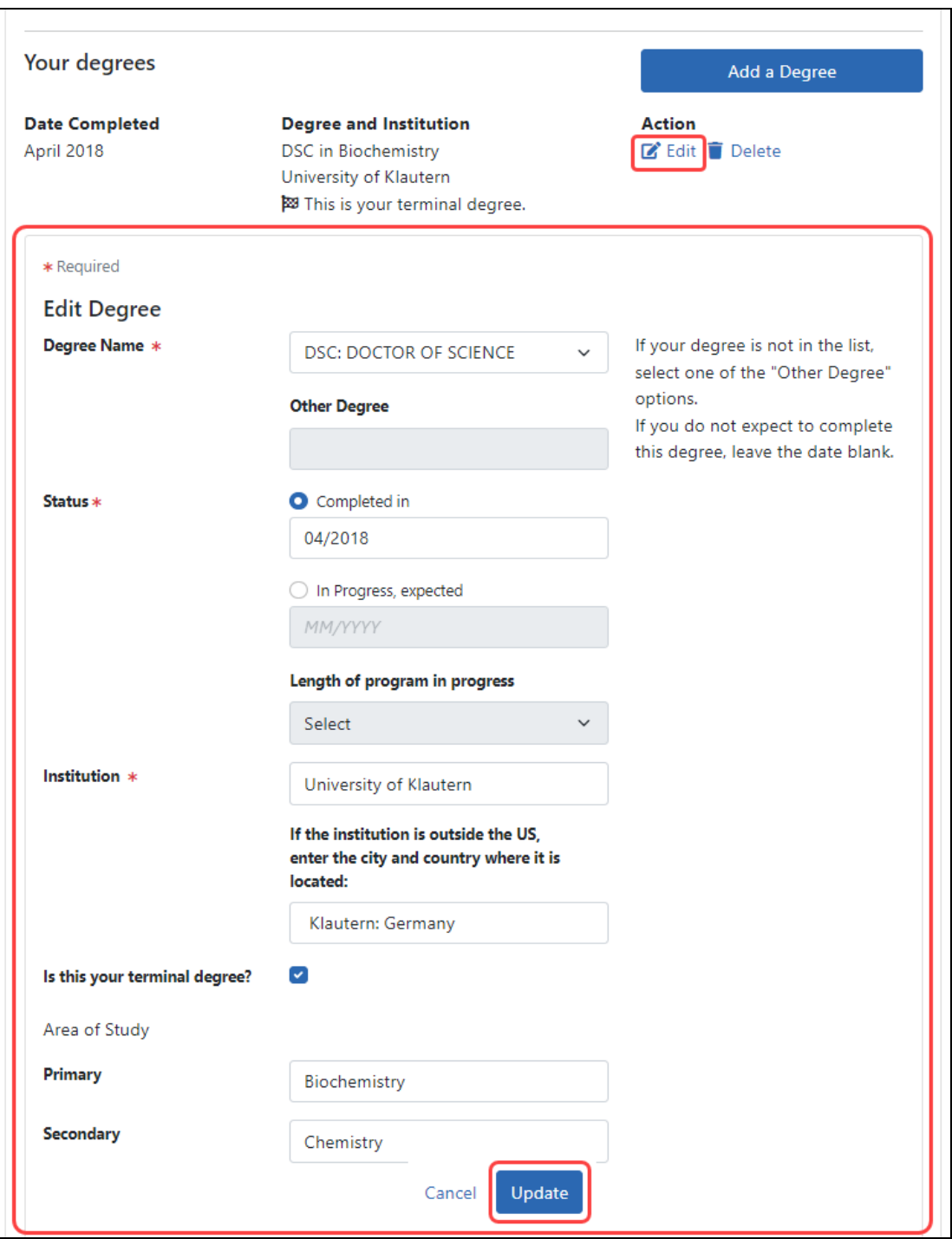

2. From the **Edit Degree** box, update the following fields:

**Degree Name** (required)

Select your type of degree from the drop-down list or choose *Other Degree* if not available.

For a translation of degree codes, please refer to the Degree Codebook spreadsheet located online [\(http://www.era.nih.gov/files/degree\\_codebook.xlsx\)](http://www.era.nih.gov/files/degree_codebook.xlsx).

### **Status** (required)

Select the appropriate radio button concerning the status of your degree and enter the month/year:

<sup>l</sup> **Completed in**

### <sup>l</sup> **In Progress, expected** Choose a **Length of program in progress** in years from the drop-down box if your status is in progress.

### **Institution** (required)

Enter the name of the institution. If outside the United States, enter the city and country in the next field.

### **Is this your terminal degree**

Select the checkbox if this is the highest degree available in the field of study.

### **Area of Study**

- Enter a **Primary** area of study
- Enter a **Secondary** area of study
- 3. Click the **Update** button.

### **Deleting a Degree**

You can remove a degree from your personal profile by using the Delete Degree feature. Use this information if you do not want the degree information listed in your profile; deleting a degree permanently removes the information. If you accidentally remove this information, you will need to re-add it.

Before editing your profile, remember to first click the **Edit** button at the top of the Personal Profile screen to make it editable.

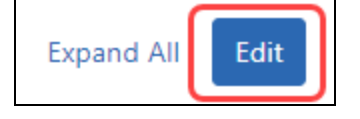

To delete a degree:

1. Click the **Delete** link next to the degree being removed.

The **Delete Degree** box displays.

2. Click the **Delete Degree** button.

The degree information is permanently removed from your profile.

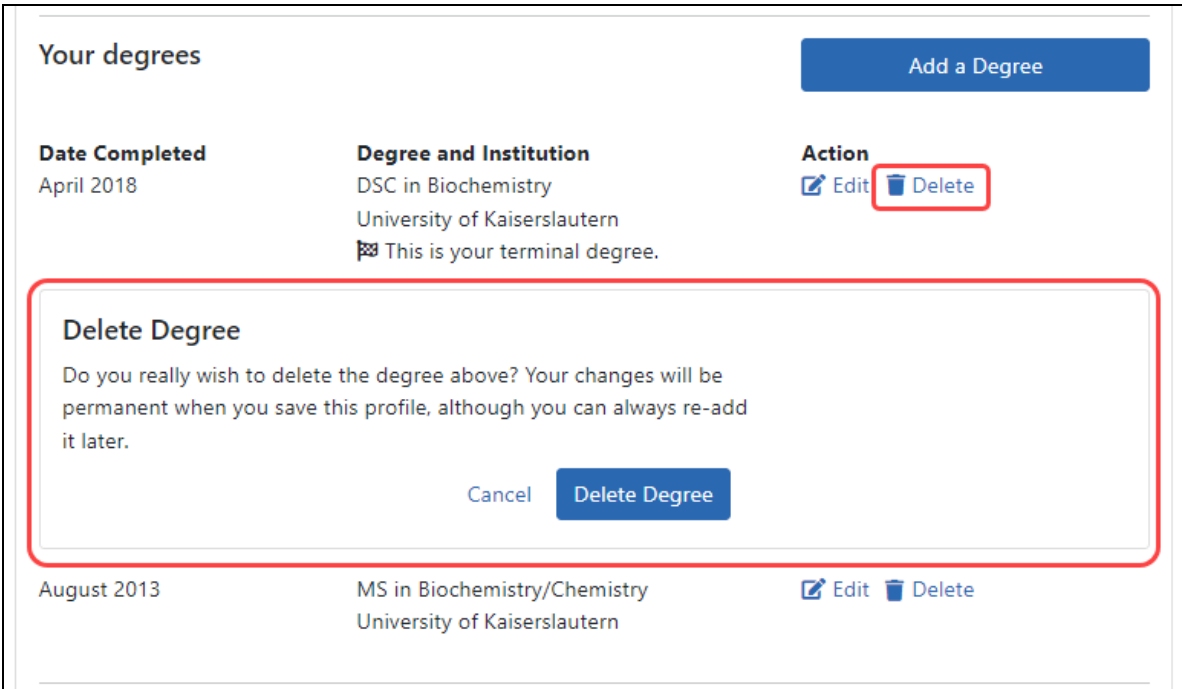

*Figure 19: Deleting a Degree*

# **Updating Your Post-Graduate Clinical Training**

### **Adding Post-Graduate Clinical Training Information**

If Post-Graduate Clinical Training Information is missing from the list, you can add a new one using the **Add Post-Graduate Clinical Training Information** button in the **Education** component of the Personal Profile.

Before editing your profile, remember to first click the **Edit** button at the top of the Personal Profile screen to make it editable.

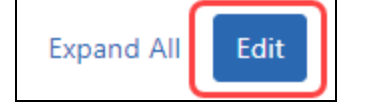

To add Post-Graduate Clinical Training Information:

1. Click the **Add Post-Graduate Clinical Training Information** button for your Clinical Training.

The **Edit Post-Graduate Clinical Training** box displays.

- 2. Update the following fields:
- <sup>l</sup> **Area of Post-Graduate Clinical Training**
- <sup>l</sup> **Date Completed (or expected)** in MM/YYYY format (required field)
- 3. Click the **Add** button.

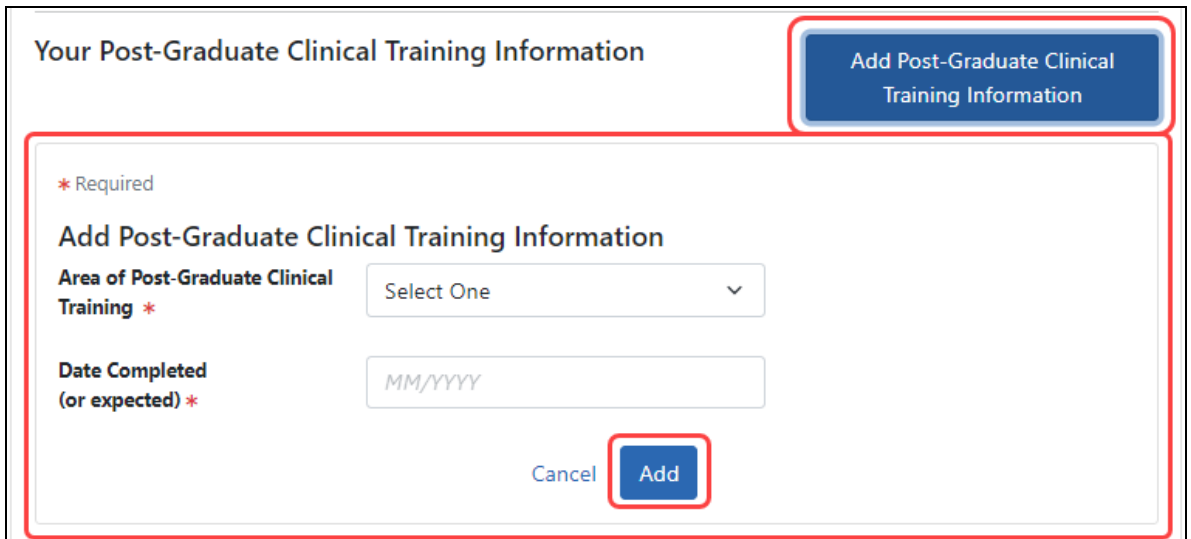

*Figure 20: Adding Clinical Training Information*

### **Editing Post-Graduate Clinical Training Information**

You can edit or delete existing Post-Graduate Clinical Training Information using the **Edit** and **Delete** buttons.

Before editing your profile, remember to first click the **Edit** button at the top of the Personal Profile screen to make it editable.

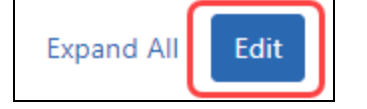

To edit your Post-Graduate Clinical Training Information:

1. Click the **Edit** button for your Post-Graduate Clinical Training.

The **Edit Post-Graduate Clinical Training Information** box displays.

- 2. Update the following fields:
	- <sup>l</sup> **Area of Post-Graduate Clinical Training Information**
	- <sup>l</sup> **Date Completed (or expected)** in MM/YYYY format (required field)
- 3. Click the **Update** button.

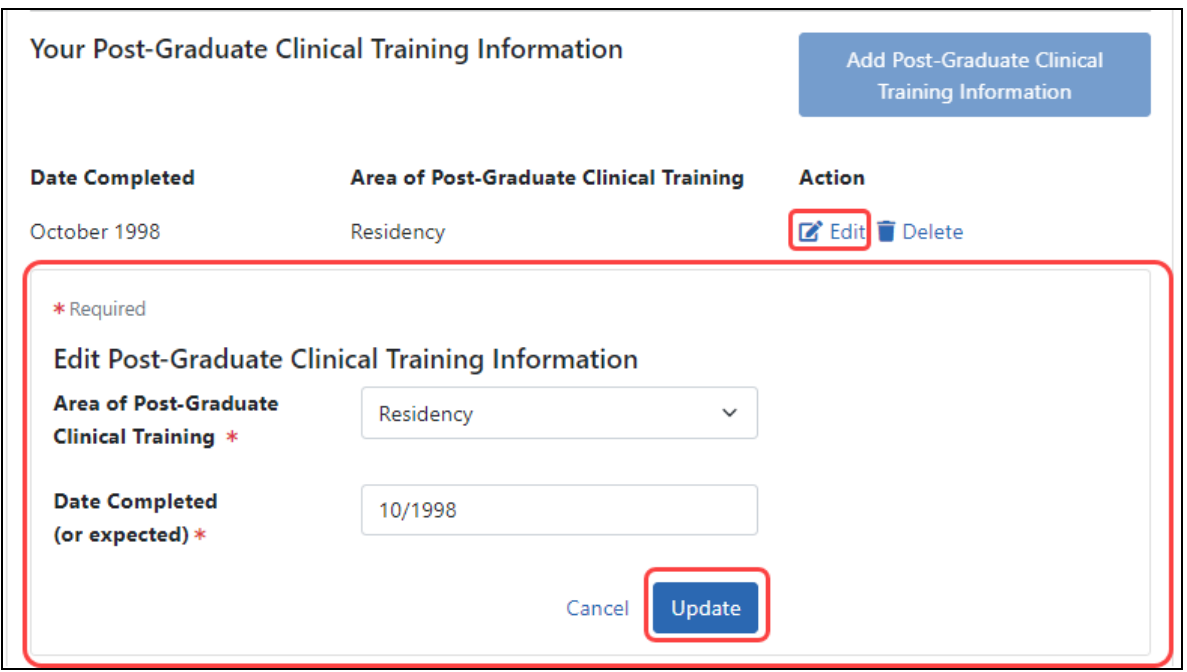

*Figure 21: Editing Post-Graduate Clinical Training Information*

### **Deleting Post-Graduate Clinical Training Information**

You can remove Post-Graduate Clinical Training Information from your personal profile by using the Delete Post-Graduate Clinical Training Information button. If you do not want the Post-Graduate Clinical Training Information listed in your profile; delete it using the instructions below, which permanently removes the information. If you accidentally remove this information, you will need to re-add it.

Before editing your profile, remember to first click the **Edit** button at the top of the Personal Profile screen to make it editable.

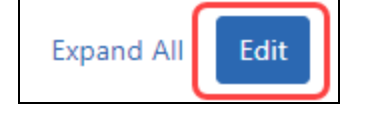

To delete Post-Graduate Clinical Training Information:

1. Click the **Delete** link next to your Post-Graduate Clinical Training Information.

The **Delete Post-Graduate Clinical Training Information** box displays.

### 2. Click the **Delete Post-Graduate Clinical Training Information** button.

The Post-Graduate Clinical Training Information is permanently removed from your profile.

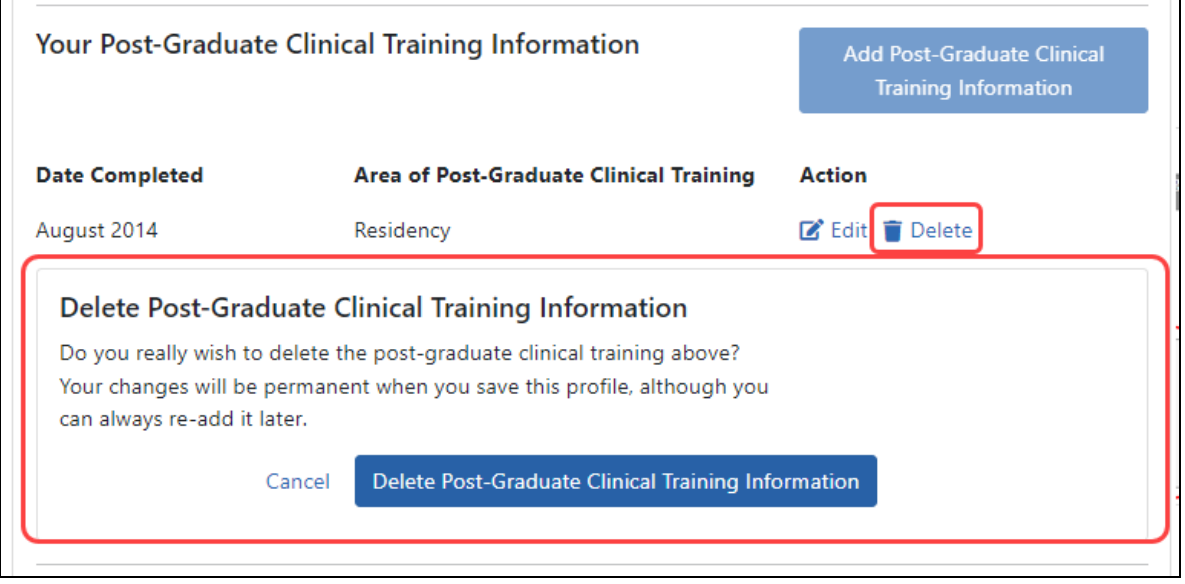

*Figure 22: Deleting Clinical Training Information*

# **Overview--Early Stage Investigator (ESI) Status**

An Early Stage Investigator (ESI) is a Program Director/Principal Investigator (PD/PI) who meets the following qualifications:

- Completed terminal research degree or end of post-graduate clinical training, whichever date is later, within the past 10 years, and
- Has not previously successfully competed as PD/PI for a substantial NIH independent research award.

ESI applications with meritorious scores will be prioritized for funding by the institute or center receiving the application.

Some ESIs will experience a lapse in their research or research training or periods of less than full-time effort during the 10-year ESI period. To accommodate such lapses, NIH will consider requests to extend the ESI period, on a case by case basis at the sole discretion of NIH.

PIs should consult Frequently Asked Questions (FAQs) for Early Stage [Investigators](https://grants.nih.gov/faqs#/early-investigators.htm) prior to submitting a request.

Extensions can be granted for the following reasons as described in [NOT-OD-09-034](https://grants.nih.gov/grants/guide/notice-files/NOT-OD-09-034.html):

- Childbirth
- Family Care Responsibilities
- Required Clinical Training for Degree
- Clinical Loan Repayment Requirements
- Disability or Illness
- Active Duty Military Service
- Natural or Other Disaster
- Public Health Emergency
- Other

Investigators can submit a request via an **ESI Extension Request** button in the *Education* section of the Personal Profile in eRA Commons. The PI must provide a justification for requesting the extension. **NOTE:** ESI buttons and information do NOT appear until and unless you click the **Edit** link for the Education pane.

**NOTE:** Only the PD/PI can request the ESI extension. Although filling out the Personal Profile can be delegated by the PI, the request for ESI extension cannot be delegated.

The information described in the request for ESI extension will be considered confidential and will be maintained under the Privacy Act record system SORN, 09-25-0036, "Extramural Awards". The individual submitting a request for ESI extension is responsible for providing true, accurate, and complete information.

See also:

*[Determining](#page-74-0) Your ESI Status* on page 75

*How to Access the Link for Requesting an [ESI Extension](#page-72-0)* on page 73

*Complete and Submit the ESI [Extension Request](#page-76-0) Form* on page 77
### <span id="page-72-0"></span>**How to Access the Link for Requesting an ESI Extension**

- 1. Log in to eRA Commons and navigate to the Personal Profile module to open your profile.
- 2. Click the Edit button at top right of the Personal Profile screen.

**NOTE:** ESI buttons and information do NOT appear until and unless you click the **Edit** button for the Personal Profile.

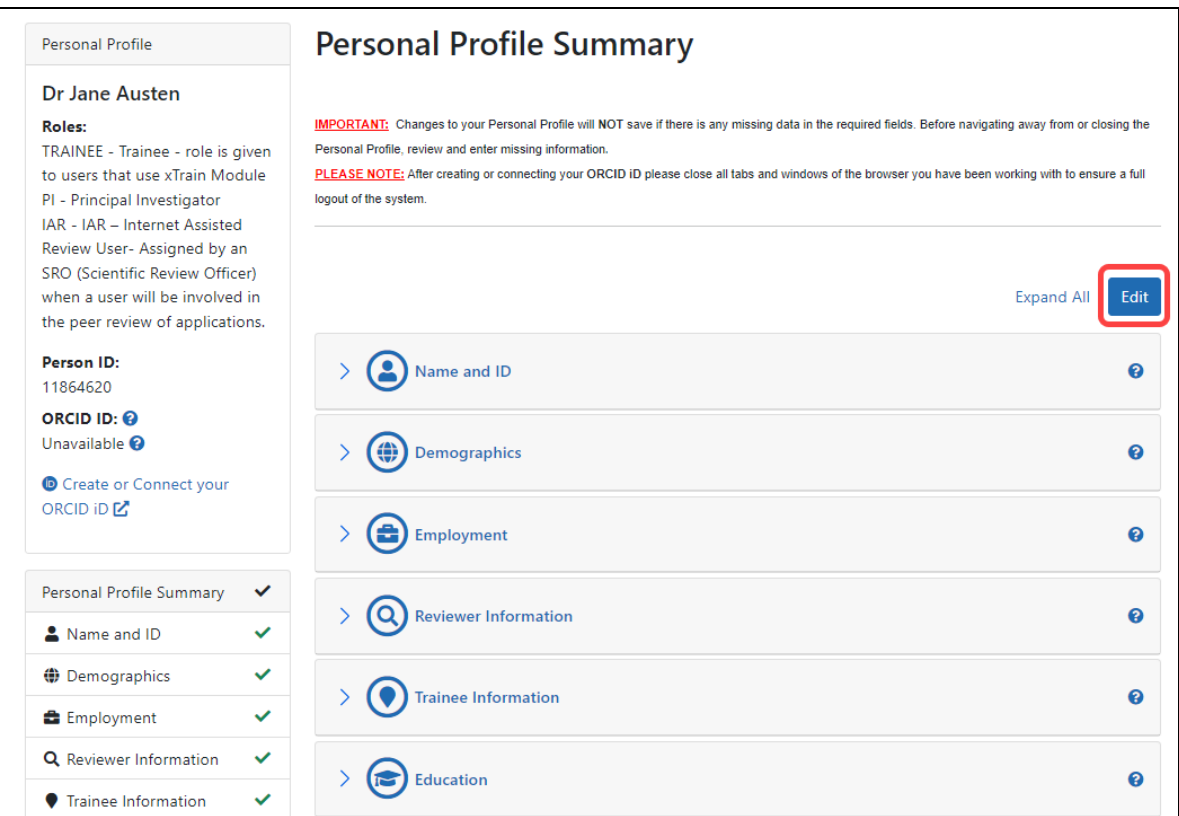

- 3. Expand the *Education* section in the list of Personal Profile sections.
- 4. At the bottom of the expanded *Education* section, click on the ESI Extension Request button.

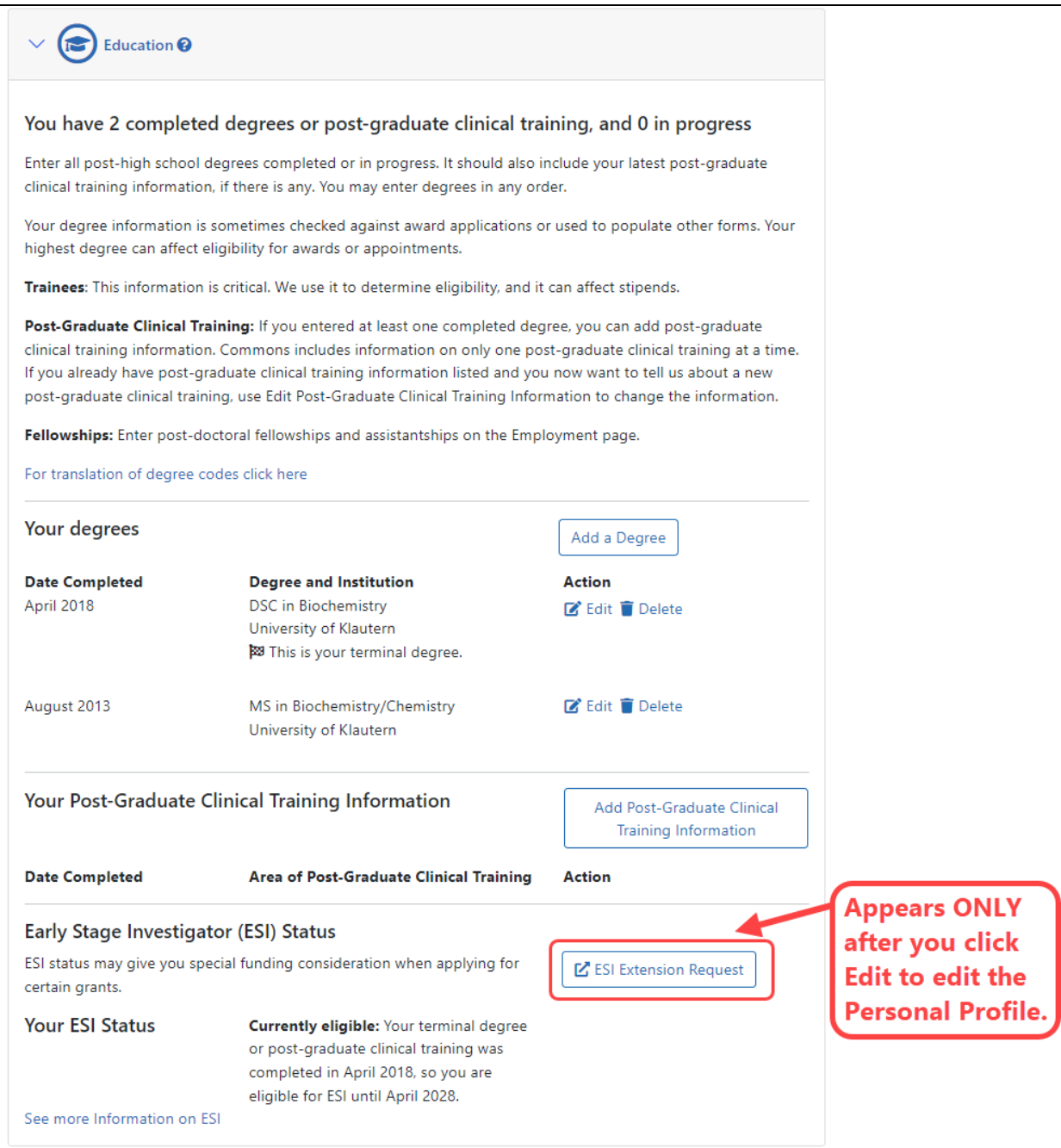

The ESI Status Request screen opens.

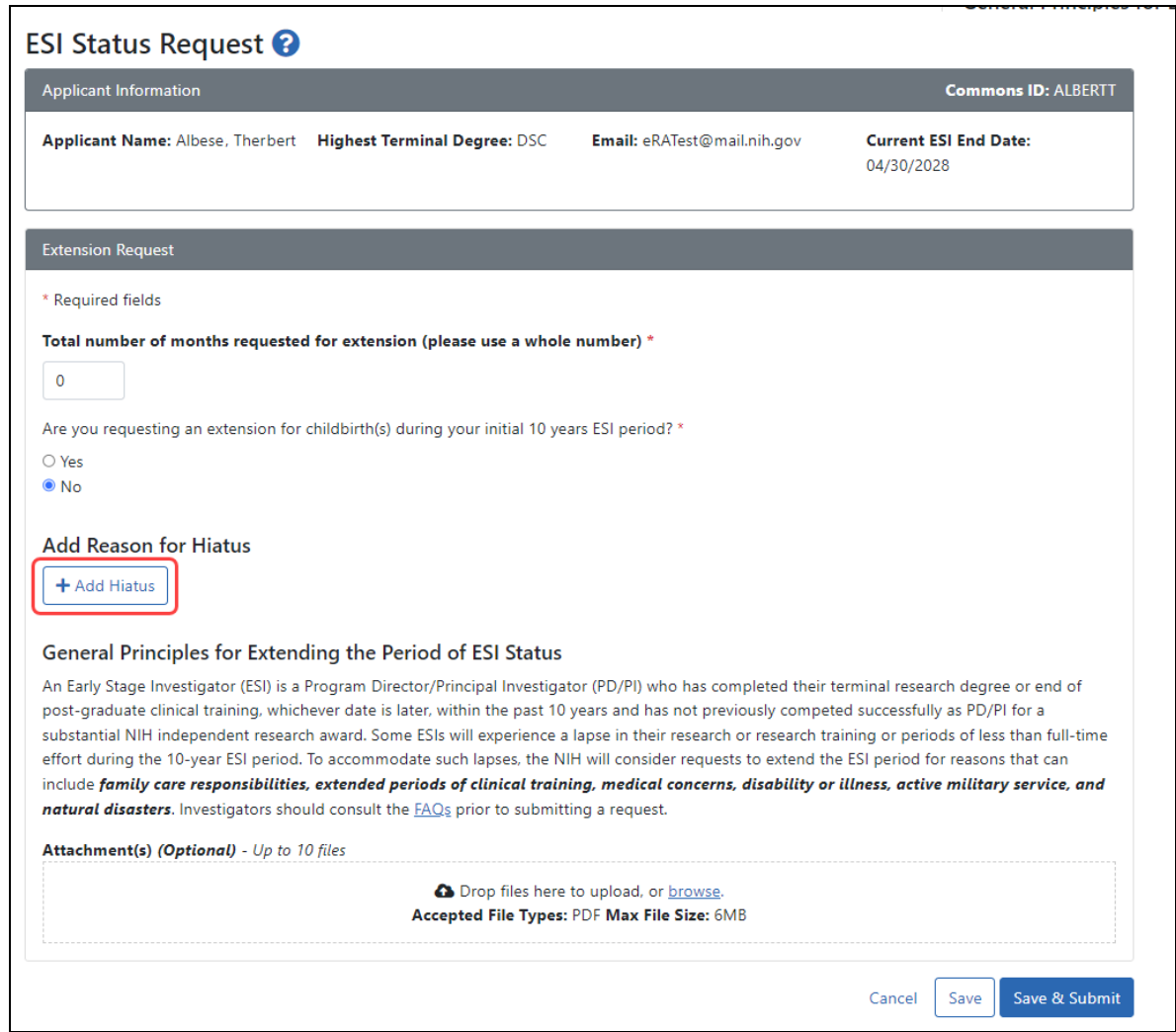

See *Complete and Submit the ESI [Extension Request](#page-76-0) Form* on page 77.

### **Determining Your ESI Status**

You can find your ESI Status in your Personal Profile. To find your ESI Status:

Before editing your profile, remember to first click the **Edit** button at the top of the Personal Profile screen to make it editable.

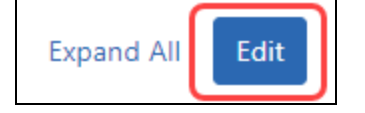

- 1. Log into an eRA Commons account with a Program Director/Principal Investigator (PD/PI) role.
- 2. Click the Personal Profile button or click the Apps menu and select Personal Profile. The Personal Profile Summary appears.

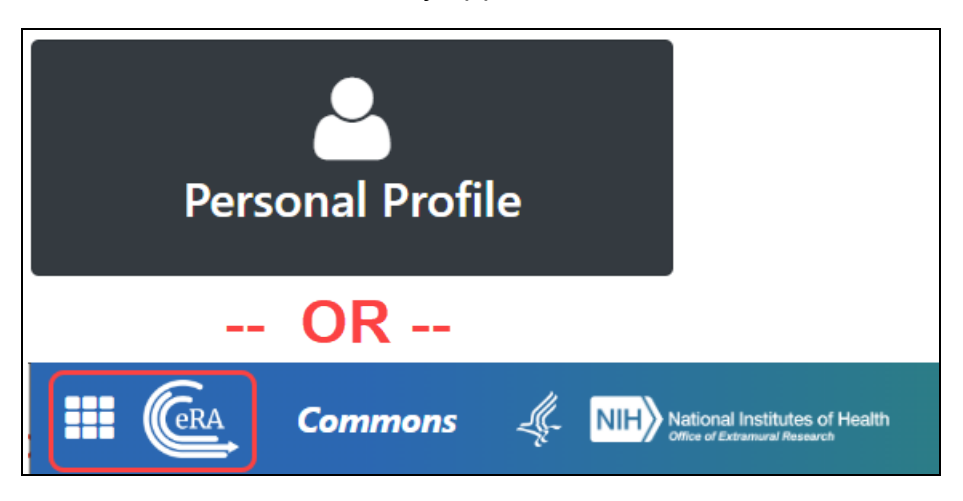

3. Click the **Edit** button at the top of the Personal Profile screen to make it editable.

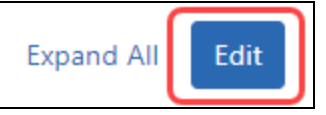

4. Scroll down to the *Education* section and click its heading. The Education section expands to show your information.

**NOTE:** ESI buttons and information do NOT appear **until and unless** you click the **Edit** button at the top right of the Personal Profile screen.

5. Scroll down to the bottom of the Education section, and you see an area labeled Early Stage Investigator (ESI) Status. If you are no longer an Early Stage Investig-

#### ator, you see a note informing you of that status:

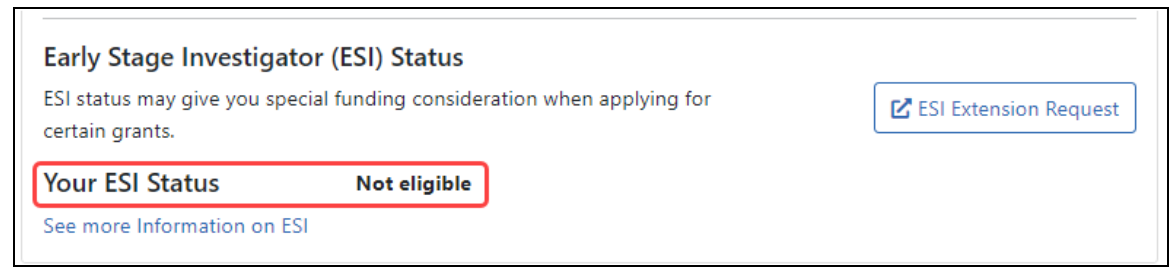

*Figure 23: Early Stage Investigator Status screen, showing text that informs the user that their ESI status is over*

If you are still an Early Stage Investigator, you see the date when your ESI status ends:

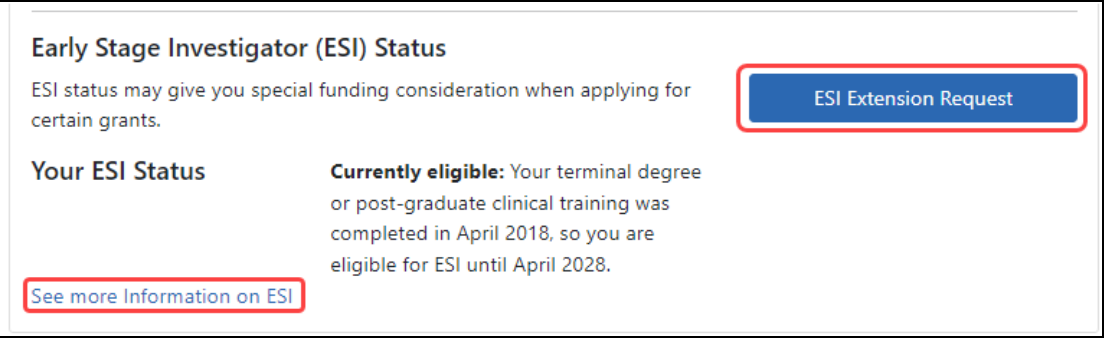

To learn more about ESI, click the "See more information..." link.

To apply for an ESI extension, click the **ESI Extension Request** button. If you are near your ESI Status end date, and you experienced a qualified event where you were unable to work, such as a natural disaster, you can apply for an extension of your ESI Status to cover the time period lost to the qualified event. See *[Complete](#page-76-0) and Submit the ESI [Extension Request](#page-76-0) Form* on page 77

### <span id="page-76-0"></span>**Complete and Submit the ESI Extension Request Form**

**NOTE:** For COVID-19 questions, see Can ESI Status Be Extended Due to [Disruptions](https://nexus.od.nih.gov/all/2020/04/09/can-esi-status-be-extended-due-to-disruptions-from-covid-19/) From [COVID-19?](https://nexus.od.nih.gov/all/2020/04/09/can-esi-status-be-extended-due-to-disruptions-from-covid-19/)

To access the *ESI Status Request* form, see *How to Access the Link for [Requesting](#page-72-0) an [ESI Extension](#page-72-0)* on page 73. Fill out the form as detailed below, paying attention to items with a red asterisk, which are required.

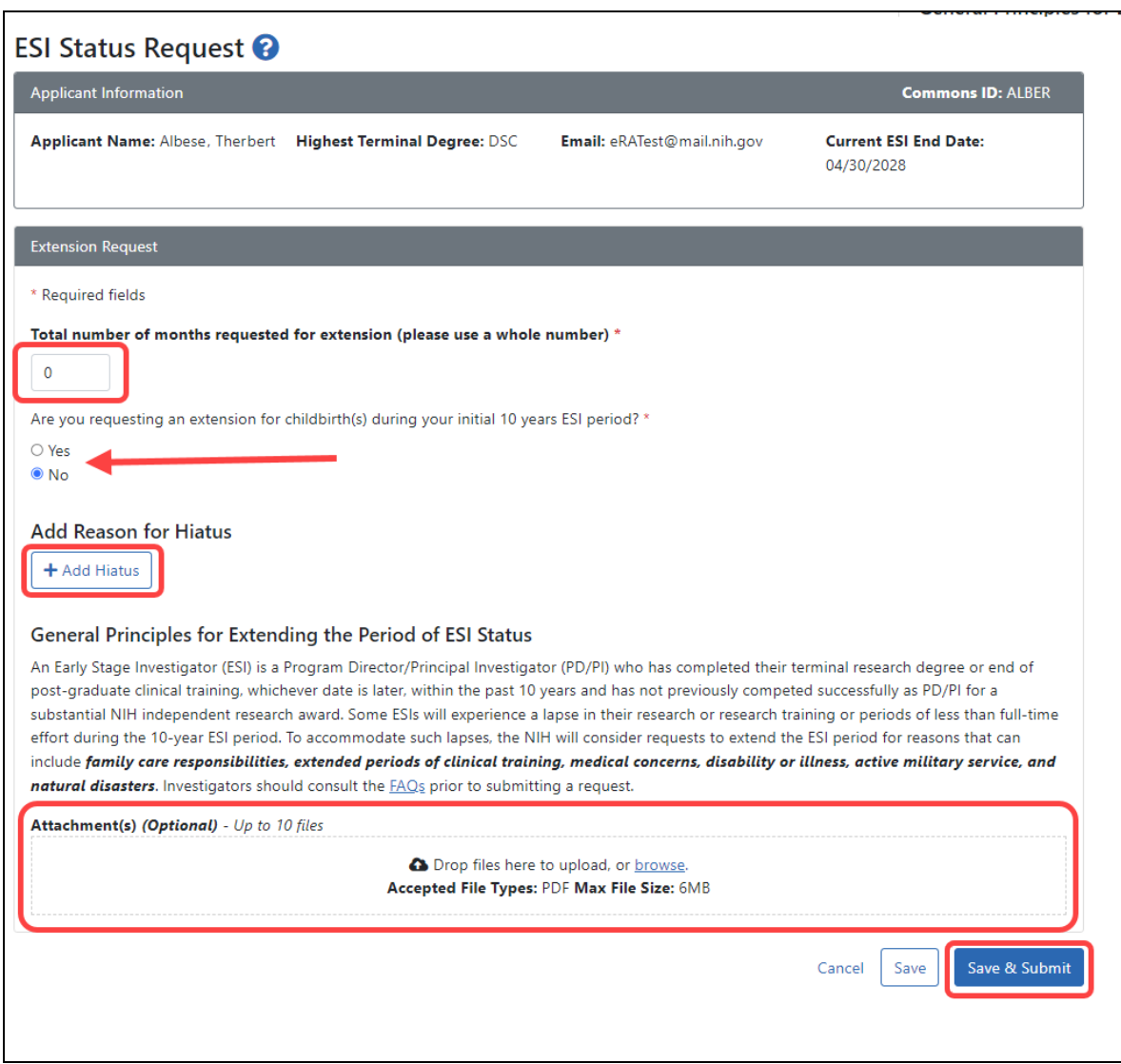

### **ESI Status Request Screen**

**Total number of months requested...** Enter the total number of months requested in whole numbers.

**Are you requesting an extension for childbirth...** Select **Yes** or **No** for the childbirth question. If you click **Yes**, several other options appear:

**Gender** (of you, not the child). This is filled out and disabled if your gender is already specified in your Personal Profile demographic information.

**Number of Child(ren).** Enter the number of children born during the hiatus.

**Date of Birth for child (1).** This field appears once for each child you specified in **Number of Child(ren)**. When entering the childbirth date, the date should fall within the ESI eligibility window.

**Add Reason for Hiatus.** Click the **Add Hiatus** button to open the Reason for Hiatus window.

## **Reason for Hiatus Popup**

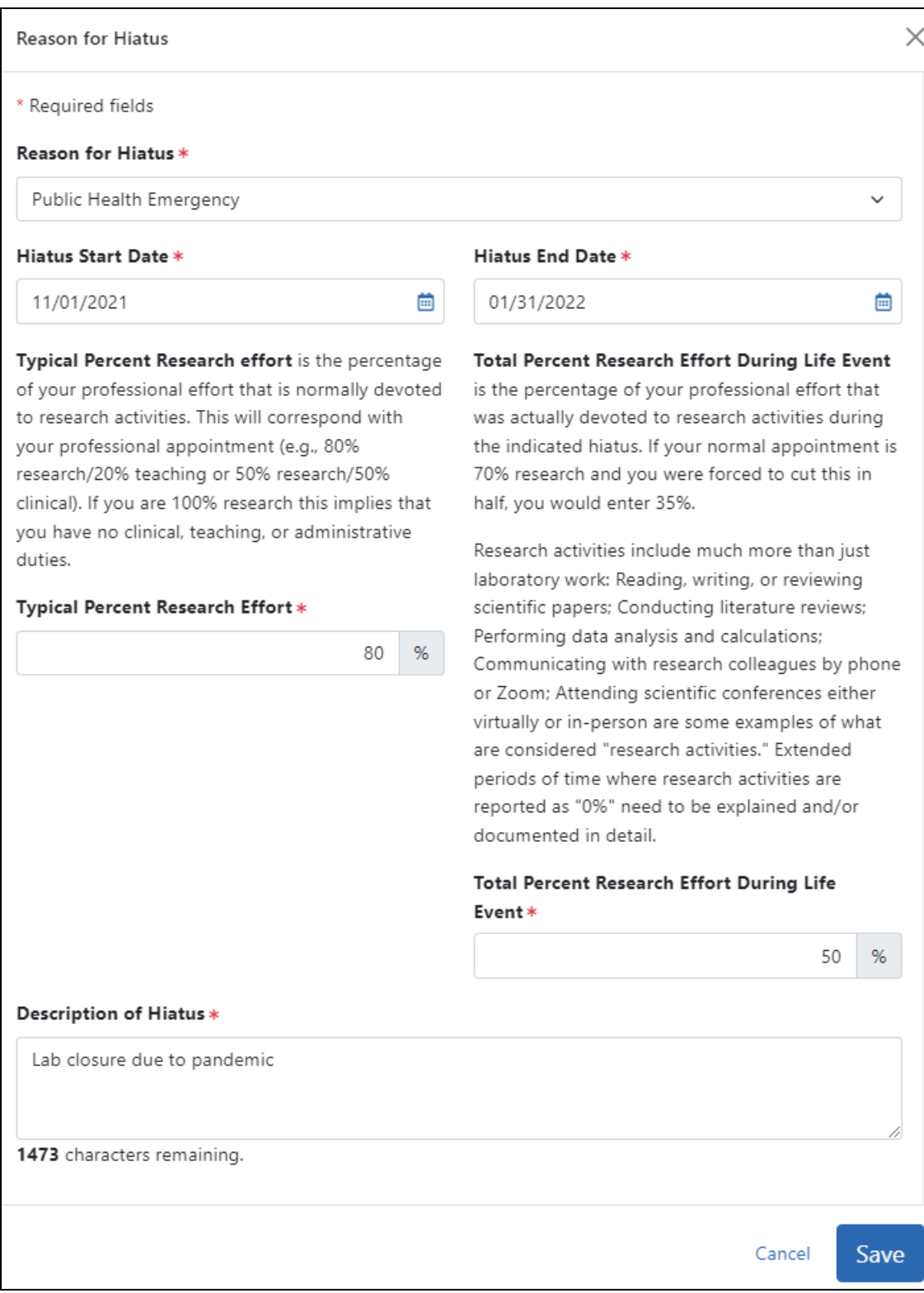

**Reason for Hiatus.** Use the drop-down menu in the *Reason for Hiatus* field to select a reason:

- Clinical or Didactic Training
- Disability or Illness
- Family Care Child/Children
- Family Care Other than Children
- Lab Issue (i.e. lose animal colony, cell line, lab relocation, personnel)
- Military Service
- Natural Disaster
- Pay Back Obligation
- $\bullet$  Visa Issues
- Other/Miscellaneous
- Public Health Emergency

**Hiatus Start Date/Hiatus End Date.** Use the calendar icon to select the hiatus start and end dates. If you are requesting an extension due to childbirth, note that you can leave these blank if you want to accept the automatic extension of 12 months per child born.

**Typical Percent Research Effort.** Enter the percent of time that you typically spend on research.

**Total Percent Research Effort During Life Event.**. This is the percent of time you actually spent on research during the hiatus/life event. This percent must be less than or equal to the **Typical Percent Research Effort**

**Description of Hiatus.** Describe the situation that caused you to need to extend your ESI eligibility period.

Click the **Save** button in the *Reasons for Hiatus* popup.

### **Submitting the Extension Request**

After you close the *Reason for Hiatus* popup, you again see the ESI Status Request screen with the hiatus information displayed.

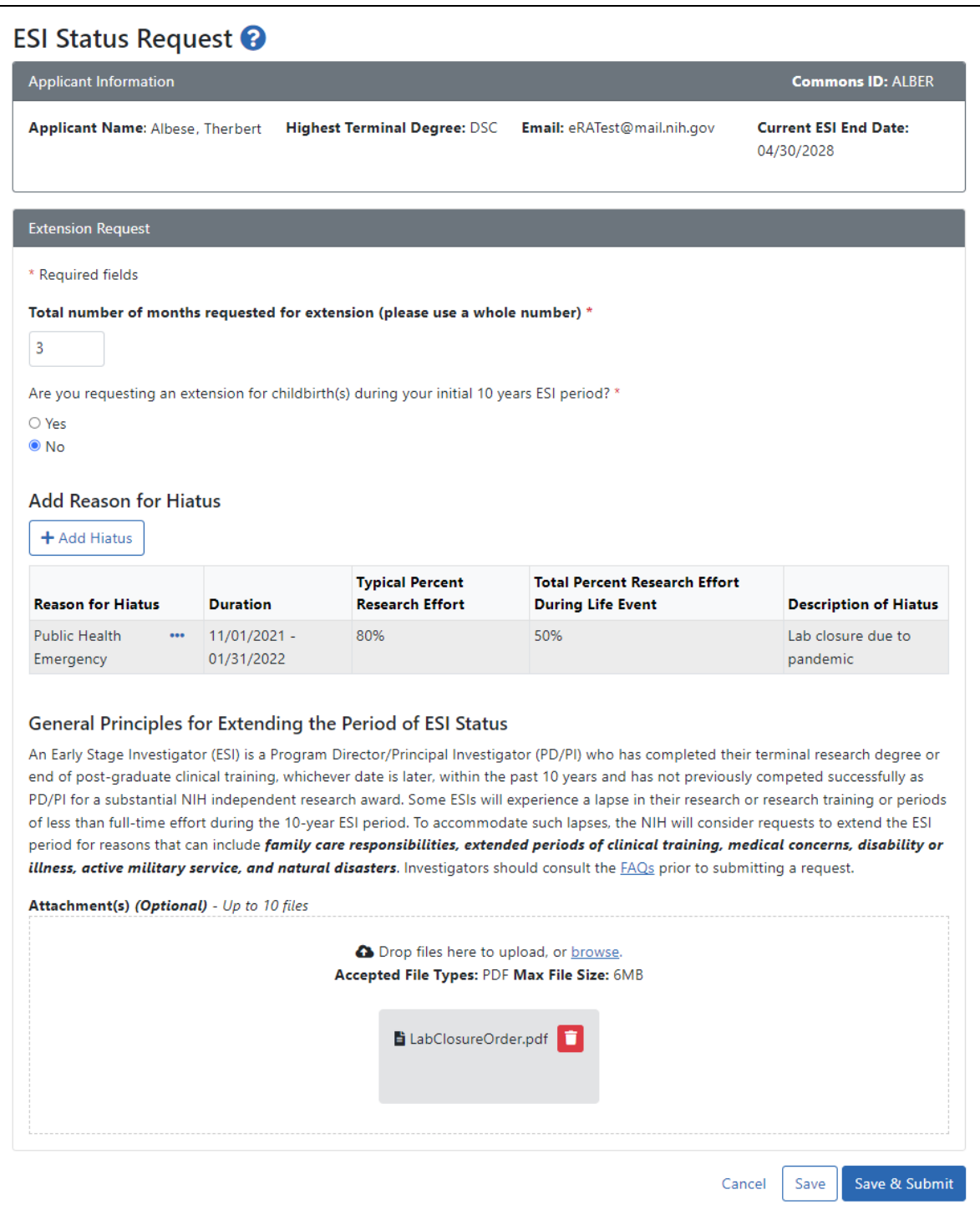

**Attachments (Optional).** If you have supporting documentation that you would like to add, drop files in the **"Drop Files here..."** area or use the **Browse** button to add attachments (PDF only).

You can edit the information you specified:

• To change the **Reason for Hiatus**, click the item's three-dot ellipsis menu and select **Edit** or **Delete**.

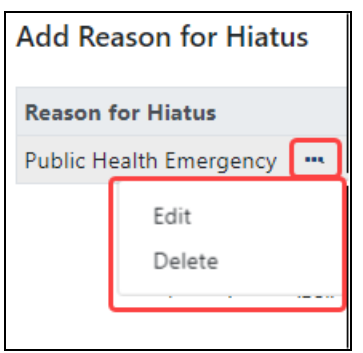

• To view an attached file, click the file's name and it will be downloaded by your browser. To delete an attached file, click its trash can icon  $\blacksquare$ .

#### **Save & Submit.**

When finished, click the **Save & Submit** button.

#### **Save.**

Use the **Save** button if you are not ready to submit the request, which means you can come back to this form later to edit it and then submit.

When a decision is made regarding your request, you will receive an email at the email address specified in your eRA Commons account. In addition, the ESI indicator in your eRA Commons Account will change and the end date of your ESI status period will be modified to reflect the extension granted. In most cases it is expected that a decision will be made within a few weeks. If there are large numbers of requests for extensions or if there are unanswered questions after the first request, the process and the decision may take longer.

## Reference Letters

If you have the PI role, you have access to the **Reference Letters** section of the Personal Profile.

**IMPORTANT:** To save any profile changes, you must click the **Save All** button, which is located at the top right of the screen. You can save profile changes ONLY after fixing ALL error items in red/pink that show a red  $x(\bullet)$ , even those unrelated to your current change. If you save while errors exist, changes are NOT saved and you see an error message.

The **Reference Letters** section contains a list of all reference letters received by NIH on your behalf . The information is read-only and cannot be changed. You cannot read the actual contents of the letter, only the date received, referee name, and the application which the letter supports.

**NOTE:** The Personal Profile does not provide access to the actual reference letters.

Click the **Reference Letters** section heading to see the section content.

The following read-only information displays for each letter received:

- <sup>l</sup> **Date Received**
- <sup>l</sup> **Reference Letter From**
- <sup>l</sup> **Supporting Application**

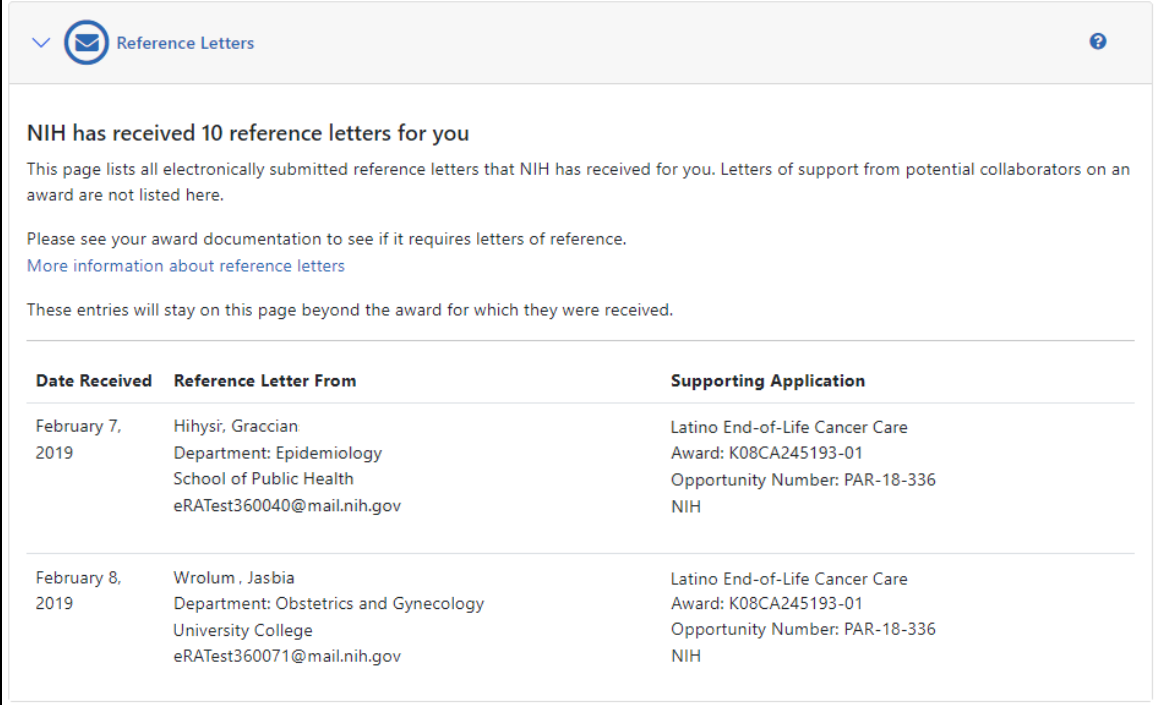

*Figure 24: Reference Letters Section of the Personal Profile*

# **Publications**

eRA Commons has partnered with the National Center for Biotechnology Information (NCBI) to link NCBI's personal online tool, My NCBI, to Commons. My NCBI offers an online portal - My Bibliography - for users to maintain and manage a list of all their authored works, such as journal articles, manuscripts accepted for publication, books, and book chapters.

**IMPORTANT:** To save any profile changes, you must click the **Save All** button, which is located at the top right of the screen. You can save profile changes ONLY after fixing ALL error items in red/pink that show a red  $x(\bullet)$ , even those unrelated to your current change. If you save while errors exist, changes are NOT saved and you see an error message.

Click the **Publications** section heading to see the section content.

The **Publications** section of the personal profile provides links to the following:

- NIH Public Access website
- NIH Manuscript Submission System
- National Center for Biotechnology Information *My [NCBI](https://www.ncbi.nlm.nih.gov/account)* tool

If you have the PI role, you have access to this section of the personal profile.

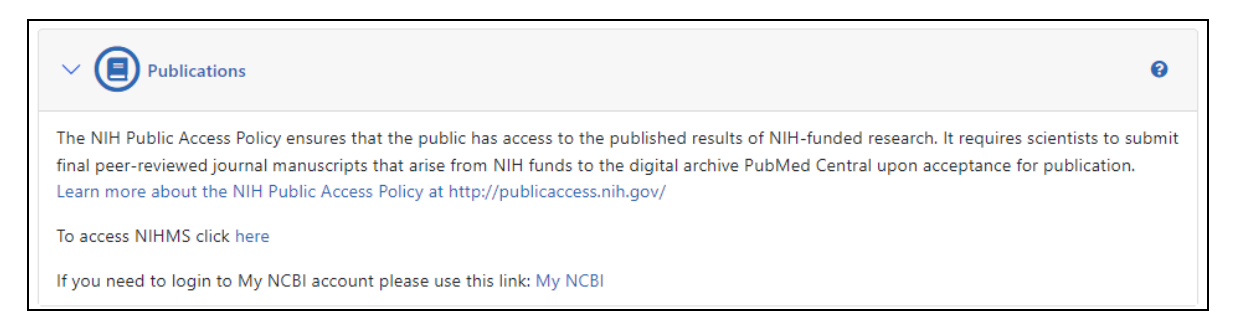

**NOTE:** Publications that have a gold lock on them in your *My NCBI* bibliography cannot be removed from the RPPR. A gold lock  $\left( \blacksquare \right)$  indicates that the award was associated with the publication through NIHMS. To delete a citation with a gold lock, contact the NIHMS help desk through their web form which is accessible at *<http://www.nihms.nih.gov/>*.

Additional information and instructions are also available at the FAQ found here: "*[This](http://publicaccess.nih.gov/my-bibliography-faq.htm#III.3Changetheawardsassociatedtoacitation) award did not support this [research](http://publicaccess.nih.gov/my-bibliography-faq.htm#III.3Changetheawardsassociatedtoacitation)*".

*Figure 25: Publications Section of Personal Profile*

# The ORCID ID

The *Open Researcher and Contributor ID* (ORCID) ID is used within NIH and Grants.gov to relate publications to grants. You can associate your ORCID ID from the Commons Personal Profile module.

If no ORCID ID is connected to your profile, use the link in Personal Profile (at left) to start the process.

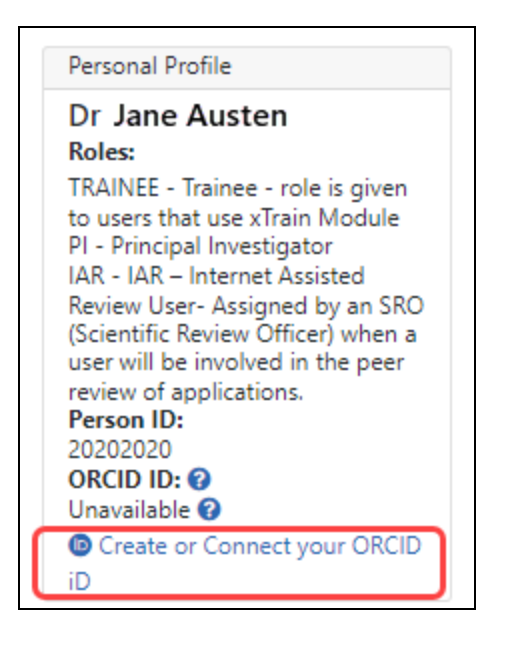

Click the *Create or Connect your ORCID ID* link and the ORCID site opens, letting you log in and connect your ID to your Commons profile or to set up an ORCID ID which can then be connected to your Commons profile.

**NOTE:** If you get an error from eRA Commons when attempting to link your ORCID ID, contact the eRA [Service](https://www.era.nih.gov/need-help) Desk. One common reason why this might not work is that you have two eRA Commons accounts, and the other account is already linked to the ORCID ID. The ORCID ID can be linked to only one Commons account. Also, to remove an ORCID, you must also contact the eRA Service Desk.

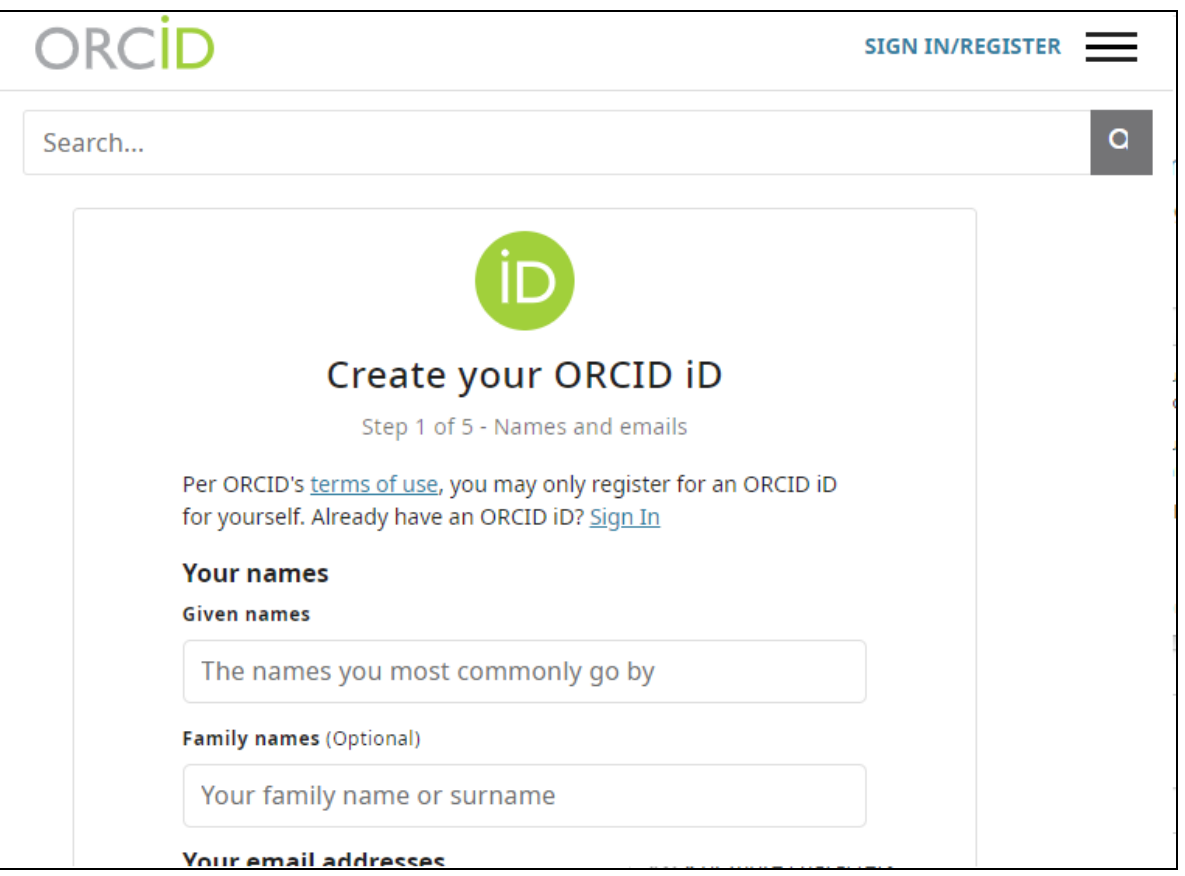

Once your ORCID ID has been created, click the *Create or Connect your ORCID ID* link in your Commons Personal Profile and log into ORCID. You will then be prompted to authorize NIH to access your personal ORCID profile (public information only).

**IMPORTANT:** The ORCID ID is an important identifier to enable transparent and trustworthy connections between individuals engaged in research, scholarship, and innovation activities and is tied to an individual researcher's or contributor's name. ORCID IDs have been established worldwide to connect individuals to their professional information (such as publications, awards, affiliations, etc.) for references and citations. You are encouraged to complete your ORCID profile and connect the resulting ID to your Commons account.

For more information regarding ORCID IDs please visit [https://orcid.org](http://orcid.org/)

Once you have successfully linked your ORCID ID to your Commons account, it will be shown on your Personal Profile .

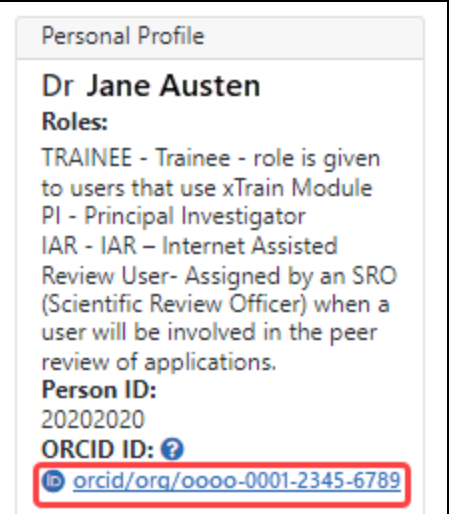

## **Additional Instructions for Fellowship:**

For NIH fellowship applications, the personal profile associated with the eRA Commons username entered in the Credential field for the PD/PI (fellowship applicant) must include an ORCID ID (e.g., orcid.org/0000-0001-2345-6789) to pass NIH validation requirements.

## **Additional Instructions for Career Development:**

For NIH Individual career development award applications, the personal profile associated with the eRA Commons username entered in the Credential field for the PD/PI (candidate) must include an ORCID ID (e.g., orcid.org/0000-0001-2345-6789) to pass NIH validation requirements.

## **Additional Instructions for Trainees:**

For NIH trainees, the Personal Profile associated with the eRA Commons user ID must be linked to an ORCID ID (e.g., orcid.org/0000-0001-2345-6789) in order to pass NIH validation requirements.

# xTRACT

The xTRACT section of Personal Profile provides a handy link to the xTRACT module. Trainees, participants, or scholars on a training grant, research education award, or institutional career development award can use xTRACT to update their training institution on subsequent educational activities.

**IMPORTANT:** To save any profile changes, you must click the **Save All** button, which is located at the top right of the screen. You can save profile changes ONLY after fixing ALL error items in red/pink that show a red  $x(\bullet)$ , even those unrelated to your current change. If you save while errors exist, changes are NOT saved and you see an error message.

Click the **xTRACT Information** section heading to see the xTRACT link.

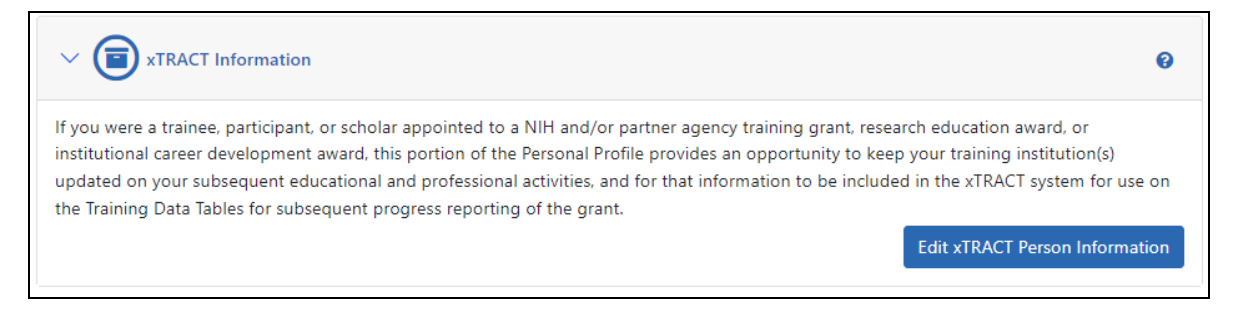

*Figure 26: xTRACT Section of Personal Profile*